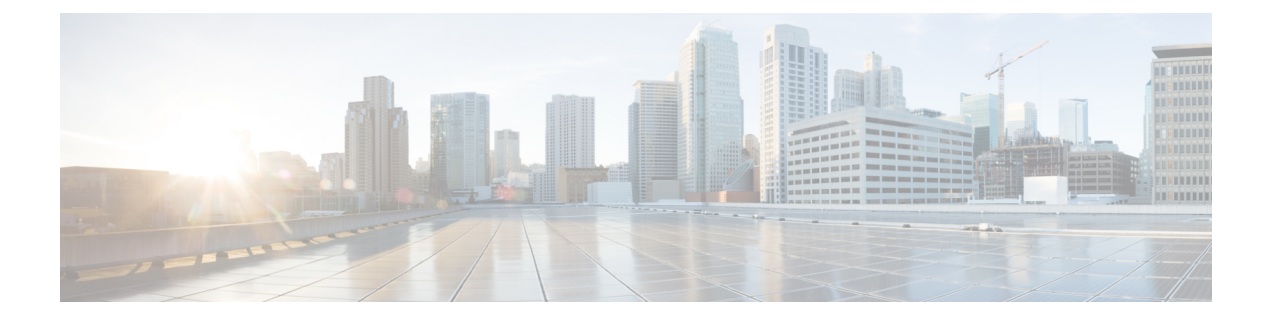

# プラットフォーム設定

- 日時の設定 (1 ページ)
- Configuring SSH  $(5 \sim -\check{y})$
- TLS の設定 (8 ページ)
- Telnet の設定 (9ページ)
- SNMP の設定 (10 ページ)
- HTTPS の設定 (20 ページ)
- AAA の設定 (33 ページ)
- Syslog の設定 (45 ページ)
- DNS サーバの設定 (48 ページ)
- FIPS モードの有効化 (49 ページ)
- コモン クライテリア モードの有効化 (50 ページ)
- IP アクセスリストの設定 (51 ページ)
- MAC プール プレフィックスの追加とコンテナ インスタンス インターフェイスの MAC ア ドレスの表示 (51 ページ)
- コンテナインスタンスにリソースプロファイルを追加 (53 ページ)
- ネットワーク制御ポリシーの設定 (54 ページ)
- シャーシ URL の設定 (55 ページ)

## 日時の設定

日付と時刻を手動で設定したり、現在のシステム時刻を表示するには、下記で説明する [NTP] ページの システムのネットワーク タイム プロトコル(NTP)を設定します。

NTPの設定は、Firepower 4100/9300シャーシとシャーシにインストールされている論理デバイ ス間で自動的に同期されます。

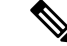

Firepower 4100/9300 シャーシ に Firepower Threat Defense を導入すると、スマートライセンスが 正しく機能し、デバイス登録に適切なタイムスタンプを確保するように Firepower 4100/9300 シャーシ で NTP を設定する必要があります。Firepower 4100/9300 シャーシ と FMC の両方で 同じ NTP サーバーを使用する必要がありますが、FMC は Firepower 4100/9300 シャーシ の NTP サーバーとして使用できないので注意してください。 (注)

NTP を使用すると、[Current Time] タブの全体的な同期ステータスを表示できます。または、 [TimeSynchronization] タブの [NTPServer] テーブルの [ServerStatus] フィールドを見ると、設定 済みの各 NTP サーバの同期ステータスを表示できます。システムが特定 NTP サーバと同期で きない場合、[サーバのステータス(ServerStatus)]の横にある情報アイコンにカーソルを合わ せると詳細を確認できます。

### 設定された日付と時刻の表示

#### 手順

- ステップ **1 [**プラットフォーム設定(**Platform Settings**)**]** > **[NTP]** を選択します。
- ステップ **2** [Current Time] タブをクリックします。

システムは、デバイスに設定された日付、時刻、タイム ゾーンを表示します。

NTP を使用している場合、[現在時刻 (Current Time) 1タブに総合的な同期ステータスを表示 することもできます。設定済みの各 NTP サーバの同期ステータスは、[時刻同期(Time Synchronization)] タブにある **NTP** サーバ テーブルの [サーバ ステータス(Server Status)] フィールドを見て確認できます。システムが特定 NTP サーバと同期できない場合、[サーバの ステータス(ServerStatus)] の横にある情報アイコンにカーソルを合わせると詳細を確認でき ます。

### タイム ゾーンの設定

手順

- ステップ **1 [**プラットフォーム設定(**Platform Settings**)**]** > **[NTP]** を選択します。
- ステップ **2** [Current Time] タブをクリックします。
- ステップ **3** シャーシの適切なタイムゾーンを [タイムゾーン(Time Zone)] ドロップダウンリストから選 択します。

### **NTP** を使用した日付と時刻の設定

NTP を使用して階層的なサーバ システムを実現し、ネットワーク システム間の時刻を正確に 同期します。このような精度は、CRL の検証など正確なタイム スタンプを含む場合など、時 刻が重要な操作で必要になります。 最大 4 台の NTP サーバを設定できます。

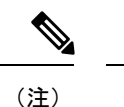

• FXOS では、NTP バージョン 3 を使用します。

• 外部NTPサーバのストラタム値が13以上の場合、アプリケーションインスタンスはFXOS シャーシ上の NTP サーバと同期できません。NTP クライアントが NTP サーバと同期する たびに、ストラタム値が 1 ずつ増加します。

独自の NTP サーバをセットアップしている場合は、サーバ上の /etc/ntp.conf ファイルでそ のストラタム値を確認できます。NTP サーバのストラタム値が 13 以上の場合は、ntp.conf ファイルのストラタム値を変更してサーバを再起動するか、別のNTPサーバ(たとえば、 pool.ntp.org)を使用することができます。

始める前に

NTP サーバのホスト名を使用する場合は、DNS サーバを設定する必要があります。DNS サー バの設定 (48 ページ)を参照してください。

#### 手順

ステップ **1 [Platform Settings]** > **[NTP]** を選択します。

[Time Synchronization] タブがデフォルトで選択されています。

- ステップ **2** [Set Time Source] で、[Use NTP Server] をクリックします。
- ステップ **3** (任意) NTP サーバで認証が必要な場合は、[NTP Server Authentication: Enable] チェックボッ クスをオンにします。

認証キー ID と値が必要な場合は、[Yes] をクリックします。

NTP サーバ認証では SHA1 のみがサポートされます。

- ステップ **4** [Add] をクリックして、IP アドレスまたはホスト名で最大 4 つの NTP サーバを識別します。
- ステップ **5** (任意) NTP サーバの [Authentication Key] ID と [Authentication Value] を入力します。

NTP サーバからキー ID と値を取得します。たとえば、OpenSSL がインストールされた NTP サーバ バージョン 4.2.8 p8 以降で SHA1 キーを生成するには、**ntp-keygen -M** コマンドを入力 して ntp. keys ファイルでキー ID と値を確認します。このキーは、クライアントとサーバの両 方に対して、メッセージ ダイジェストの計算時に使用するキー値を通知するために使用しま す。

ステップ **6 [**保存(**Save**)**]** をクリックします。

各サーバの同期ステータスは、**NTP** サーバ テーブルの [Server Status] フィールドを見て確認で きます。システムが特定NTPサーバと同期できない場合、[サーバのステータス (Server Status) ] の横にある情報アイコンにカーソルを合わせると詳細を確認できます。

システム時刻の変更に 10 分以上かかると、自動的にログアウトされ、Firepower Chassis Manager への再ログインが必要になります。 (注)

### **NTP** サーバの削除

手順

- ステップ **1 [**プラットフォーム設定(**Platform Settings**)**]** > **[NTP]** を選択します。
- ステップ2 [時刻同期 (Time Synchronization) ] タブをクリックします。
- ステップ **3** 削除する各 NTP サーバに対して、**NTP** サーバ テーブルでそのサーバの [削除(Delete)] アイ コンをクリックします。
- ステップ **4** [Save] をクリックします。

### 日付と時刻の手動での設定

ここでは、シャーシで日付と時刻を手動で設定する方法ついて説明します。シャーシの日時を 手動で設定した後、インストールされている論理デバイスに変更が反映されるまでに時間がか かる場合があることに注意してください。

#### 手順

- ステップ **1 [**プラットフォーム設定(**Platform Settings**)**]** > **[NTP]** を選択します。
- ステップ **2** [Time Synchronization] タブをクリックします。
- ステップ3 [時刻源の設定 (Set Time Source) ] で、[時刻を手動で設定 (Set Time Manually) ] をクリックし ます。
- ステップ **4** [日付(Date)]ドロップダウンリストをクリックしてカレンダーを表示し、そのカレンダーで 使用可能なコントロールを使用して日付を設定します。
- ステップ **5** 時、分、および AM/PM のそれぞれのドロップダウン リストを使用して時間を指定します。
	- [システム時刻を取得(Get System Time)] をクリックすると、Firepower Chassis Manager への接続に使用するシステムの設定に一致する日付と時刻を設定できま す。 ヒント

ステップ6 [保存 (Save) ] をクリックします。

指定した日付と時刻がシャーシに設定されます。

システム時刻の変更に 10 分以上かかると、自動的にログアウトされ、Firepower Chassis Manager への再ログインが必要になります。 (注)

## **Configuring SSH**

次の手順では、シャーシへの SSH アクセスを有効または無効にする方法、FXOS シャーシを SSH クライアントとして有効にする方法、さらに SSH で使用する暗号化、キー交換、および メッセージ認証用のさまざまなアルゴリズムを SSH サーバーと SSH クライアントに設定する 方法について説明します。

SSH はデフォルトでイネーブルになります。

#### 手順

- ステップ **1 [**プラットフォーム設定(**Platform Settings**)**]** > **[SSH]** > **[SSH** サーバ(**SSH Server**)**]** の順に選 択します。
- ステップ **2** シャーシへの SSH アクセスを有効にするには、[SSHの有効化(EnableSSH)] チェックボック スをオンにします。SSH アクセスをディセーブルにするには、[Enable SSH] チェックボックス をオフにします。
- ステップ **3** サーバの[暗号化アルゴリズム(Encryption Algorithm)]として、許可される暗号化アルゴリズ ムごとにチェックボックスをオンにします。
	- 次の暗号化アルゴリズムは、コモン クライテリア モードではサポートされて いません。 (注)
		- 3des-cbc
		- chacha20-poly1305@openssh.com
		- chacha20-poly1305@openssh.com は FIPS ではサポートされていません。FXOS シャーシでFIPSモードが有効になっている場合、chacha20-poly1305@openssh.com を暗号化アルゴリズムとして使用することはできません。
		- 次の暗号化アルゴリズムは、デフォルトでは有効になっていません。
		- aes128-cbc aes192-cbc aes265-cbc
- ステップ4 サーバの [Key Exchange Algorithm] として、許可される Diffie-Hellman (DH) キー交換ごとに チェックボックスをオンにします。DH キー交換では、いずれの当事者も単独では決定できな い共有秘密を使用します。キー交換を署名およびホストキーと組み合わせることで、ホスト認

証が実現します。このキー交換方式により、明示的なサーバ認証が可能となります。DH キー 交換の使用方法の詳細については、RFC 4253 を参照してください。

- 次のキー交換アルゴリズムは、コモン クライテリア モードではサポートされ ていません。 (注)
	- diffie-hellman-group14-sha256
	- curve25519-sha256
	- curve25519-sha256@libssh.org
	- FIPS モードでは、次のキー交換アルゴリズムはサポートされていません。
		- curve25519-sha256
		- curve25519-sha256@libssh.org
- ステップ **5** サーバの [Mac Algorithm] について、許可される整合性アルゴリズムごとにチェックボックス をオンにします。
- ステップ **6** サーバの [ホスト キー(Host Key)] について、RSA キー ペアのモジュラス サイズを入力しま す。 モジュラス値(ビット単位)は、1024 ~ 2048 の範囲内の 8 の倍数です。指定するキー係数の サイズが大きいほど、RSA キー ペアの生成にかかる時間は長くなります。値は 2048 にするこ とをお勧めします。
- ステップ **7** サーバの [キー再生成のボリューム制限(Volume Rekey Limit)] に、FXOS がセッションを切 断するまでにその接続で許可されるトラフィックの量を KB 単位で設定します。
- ステップ **8** サーバの [キー再生成の時間制限(Time Rekey Limit)] では、FXOS がセッションを切断する 前に SSH セッションがアイドル状態を続けられる長さを分単位で設定します。
- ステップ **9** [Save]をクリックします。
- ステップ **10** [SSH クライアント(SSH Client)] タブをクリックして、FXOS シャーシの SSH クライアント をカスタマイズします。
- ステップ11 [厳密なホストキー検査 (Strict Host Keycheck) ]について、[有効 (enable) ]、[無効 (disable) ]、 または [プロンプト(prompt)] を選択して、SSH ホスト キー チェックを制御します。
	- [enable]:FXOS が認識するホスト ファイルにそのホスト キーがまだ存在しない場合、接 続は拒否されます。 FXOS CLI でシステム スコープまたはサービス スコープの **enter ssh-host** コマンドを使用して、手動でホストを追加する必要があります。
	- [プロンプト (prompt) 1: シャーシにまだ保存されていないホストキーを許可または拒否 するように求められます。
	- **disable**:(デフォルト)シャーシは過去に保存されたことがないホストキーを自動的に許 可します。
- ステップ **12** クライアントの[暗号化アルゴリズム(Encryption Algorithm)]として、許可される暗号化アル ゴリズムごとにチェックボックスをオンにします。
- 次の暗号化アルゴリズムは、コモン クライテリア モードではサポートされて いません。 (注)
	- 3des-cbc
	- chacha20-poly1305@openssh.com

FXOS シャーシでコモン クライテリア モードが有効な場合、暗号化アルゴリ ズムとして 3des-cbc を使用することはできません。

- chacha20-poly1305@openssh.com は FIPS ではサポートされていません。FXOS シャーシでFIPSモードが有効になっている場合、chacha20-poly1305@openssh.com を暗号化アルゴリズムとして使用することはできません。
- 次の暗号化アルゴリズムは、デフォルトでは有効になっていません。
- aes128-cbc aes192-cbc aes265-cbc
- ステップ **13** クライアントの [キー交換アルゴリズム(Key Exchange Algorithm)] について、許可される Diffie-Hellman(DH)キー交換ごとにチェックボックスをオンにします。DH キー交換では、 いずれの当事者も単独では決定できない共有秘密を使用します。キー交換を署名およびホスト キーと組み合わせることで、ホスト認証が実現します。このキー交換方式により、明示的な サーバ認証が可能となります。DHキー交換の使用方法の詳細については、RFC4253を参照し てください。
	- 次のキー交換アルゴリズムは、コモンクライテリアモードではサポートされて いません。 (注)
		- diffie-hellman-group14-sha256
		- curve25519-sha256
		- curve25519-sha256@libssh.org
		- FIPS モードでは、次のキー交換アルゴリズムはサポートされていません。
			- curve25519-sha256
			- curve25519-sha256@libssh.org
- ステップ **14** クライアントの [Mac アルゴリズム(Mac Algorithm)] について、許可される整合性アルゴリ ズムごとにチェックボックスをオンにします。
- ステップ **15** クライアントの[キー再生成のボリューム制限(VolumeRekeyLimit)]について、FXOSがセッ ションを切断する前にその接続で許可されるトラフィックの量を KB 単位で設定します。
- ステップ **16** クライアントの [キー再生成の時間制限(Time Rekey Limit)] について、FXOS がセッション を切断する前に SSH セッションがアイドルであることができる時間を分単位で設定します。

ステップ **17** [Save] をクリックします。

## **TLS** の設定

Transport Layer Security(TLS)プロトコルは、互いに通信する 2 つのアプリケーションの間で プライバシーとデータの整合性を確保します。FXOS シャーシと外部デバイスとの通信で許容 する最小 TLS バージョンは、FXOS CLI を使用して設定できます。新しいバージョンの TLS で は通信のセキュリティを強化できる一方、古いバージョンの TLS では古いアプリケーション との後方互換性を維持できます。

たとえば、FXOS シャーシで設定されている最小 TLS バージョンが v1.1 の場合、クライアン ト ブラウザが v1.0 だけを実行するように設定されていると、クライアントは HTTPS を使用し てFXOSChassis Managerとの接続を開くことができません。したがって、ピアアプリケーショ ンと LDAP サーバを適切に設定する必要があります。

次の手順で、FXOSシャーシと外部デバイス間の通信で許容する最小TSLバージョンを設定、 表示する方法を説明します。

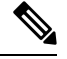

```
(注)
```
• FXOS2.3(1)リリースの時点では、FXOSシャーシのデフォルト最小TLSバージョンはv1.1 です。

#### 手順

ステップ **1** システム モードに入ります。

Firepower-chassis# **scope system**

ステップ **2** システムで使用できる TLS バージョンのオプションを表示します。

Firepower-chassis /system # **set services tls-ver**

#### 例:

```
Firepower-chassis /system #
Firepower-chassis /system # set services tls-ver
   v1_0 v1.0
   v1_1 v1.1
   v1_2 v1.2
```
ステップ **3** 最小 TLS バージョンを設定します。

Firepower-chassis /system # **set services tls-ver** *version*

#### 例:

```
Firepower-chassis /system #
Firepower-chassis /system # set services tls-ver v1_2
```
#### ステップ **4** 設定をコミットします。

Firepower-chassis /system # **commit-buffer**

ステップ **5** システムで設定されている最小 TLS バージョンを表示します。

Firepower-chassis /system # **scope services**

Firepower-chassis /system/services # **show**

例:

```
Firepower-chassis /system/services # show
Name: ssh
   Admin State: Enabled
    Port: 22
Kex Algo: Diffie Hellman Group1 Sha1, Diffie Hellman Group14 Sha1
Mac Algo: Hmac Sha1,Hmac Sha1 96,Hmac Sha2 512,Hmac Sha2 256
Encrypt Algo: 3des Cbc,Aes256 Cbc,Aes128 Cbc,Aes192 Cbc,Aes256 Ctr,Aes128 Ctr,Ae
s192 Ctr
Auth Algo: Rsa
   Host Key Size: 2048
Volume: None Time: None
Name: telnet
   Admin State: Disabled
   Port: 23
Name: https
   Admin State: Enabled
   Port: 443
   Operational port: 443
   Key Ring: default
    Cipher suite mode: Medium Strength
    Cipher suite: ALL:!ADH:!EXPORT40:!EXPORT56:!LOW:!RC4:!MD5:!IDEA:+HIGH:+MEDIU
M:+EXP:+eNULL
    Https authentication type: Cert Auth
    Crl mode: Relaxed
TLS:
    TLS version: v1.2
```
## **Telnet** の設定

次の手順では、シャーシへのTelnetアクセスを有効化または無効化にする方法について説明し ます。デフォルトでは、Telnet は無効化になっています。

```
(注) 現在、Telnet は CLI を使用してのみ設定できます。
```
手順

ステップ1 システム モードに入ります。

Firepower-chassis # **scope system**

ステップ **2** システム サービス モードを開始します。

Firepower-chassis /system # **scope services**

ステップ **3** シャーシへの Telnet アクセスを設定するには、次のいずれかを実行します。

- シャーシへの Telnet アクセスを許可するには、次のコマンドを入力します。 Firepower-chassis /system/services # **enable telnet-server**
- シャーシへの Telnet アクセスを禁止するには、次のコマンドを入力します。 Firepower-chassis /system/services # **disable telnet-server**

ステップ **4** トランザクションをシステム設定にコミットします。

Firepower /system/services # **commit-buffer**

#### 例

次に、Telnet を有効にし、トランザクションを確定する例を示します。

```
Firepower-chassis# scope system
Firepower-chassis /system # scope services
Firepower-chassis /services # enable telnet-server
Firepower-chassis /services* # commit-buffer
Firepower-chassis /services #
```
## **SNMP** の設定

シャーシに Simple Network Management Protocol(SNMP)を設定するには、[SNMP] ページを 使用します。詳細については、次のトピックを参照してください。

### **SNMP** の概要

簡易ネットワーク管理プロトコル(SNMP)は、SNMP マネージャとエージェント間の通信用 メッセージフォーマットを提供する、アプリケーションレイヤプロトコルです。SNMPでは、 ネットワーク内のデバイスのモニタリングと管理に使用する標準フレームワークと共通言語が 提供されます。

SNMP フレームワークは 3 つの部分で構成されます。

- SNMPマネージャ:SNMPを使用してネットワークデバイスのアクティビティを制御し、 モニタリングするシステム
- SNMP エージェント:シャーシのデータを維持し、必要に応じてそのデータを SNMP マ ネージャに報告するシャーシ内のソフトウェアコンポーネント。シャーシには、エージェ ントと一連のMIBが含まれています。SNMPエージェントを有効にし、マネージャとエー

ジェント間のリレーションシップを作成するには、FirepowerChassis ManagerまたはFXOS CLI で SNMP を有効にし、設定します。

•管理情報ベース (MIB): SNMP エージェント上の管理対象オブジェクトのコレクショ  $\mathcal{C}_\circ$ 

シャーシは、SNMPv1、SNMPv2c、およびSNMPv3をサポートします。SNMPv1およびSNMPv2c はどちらも、コミュニティベース形式のセキュリティを使用します。SNMPは次のように定義 されています。

- RFC 3410 (<http://tools.ietf.org/html/rfc3410>)
- RFC 3411 (<http://tools.ietf.org/html/rfc3411>)
- RFC 3412 (<http://tools.ietf.org/html/rfc3412>)
- RFC 3413 (<http://tools.ietf.org/html/rfc3413>)
- RFC 3414 (<http://tools.ietf.org/html/rfc3414>)
- RFC 3415 (<http://tools.ietf.org/html/rfc3415>)
- RFC 3416 (<http://tools.ietf.org/html/rfc3416>)
- RFC 3417 (<http://tools.ietf.org/html/rfc3417>)
- RFC 3418 (<http://tools.ietf.org/html/rfc3418>)
- RFC 3584 (<http://tools.ietf.org/html/rfc3584>)

(注)

SNMP バージョン 1 および 2c には、重大な既知のセキュリティ問題があるので注意してくだ さい。これらのバージョンでは、すべての情報が暗号化されずに送信されます。これらのバー ジョンで唯一の認証形式として機能するコミュニティストリングも含まれます。

### **SNMP** 通知

SNMP の重要な機能の 1 つは、SNMP エージェントから通知を生成できることです。これらの 通知では、要求をSNMPマネージャから送信する必要はありません。通知は、不正なユーザ認 証、再起動、接続の切断、隣接ルータとの接続の切断、その他の重要なイベントを表示しま す。

シャーシは、トラップまたはインフォームとしてSNMP通知を生成します。SNMPマネージャ はトラップ受信時に確認応答を送信せず、シャーシはトラップが受信されたかどうかを確認で きないため、トラップの信頼性はインフォームよりも低くなります。インフォーム要求を受信 する SNMP マネージャは、SNMP 応答プロトコル データ ユニット(PDU)でメッセージの受 信を確認応答します。シャーシがPDUを受信しない場合、インフォーム要求を再送できます。

ただし、インフォームは SNMPv2c でのみ使用可能ですが、安全ではないと考えられているた め、推奨されません。

$$
\mathscr{A}
$$

SNMPを使用するインターフェイスのifindexの順序は、FXOSの再起動後も変更されません。 ただし、FXOS ディスク使用率 OID のインデックス番号は、FXOS を再起動すると変更されま す。 (注)

### **SNMP** セキュリティ レベルおよび権限

SNMPv1、SNMPv2c、およびSNMPv3はそれぞれ別のセキュリティモデルを表します。セキュ リティ モデルと選択したセキュリティ レベルの組み合わせにより、SNMP メッセージの処理 中に適用されるセキュリティ メカニズムが決まります。

セキュリティレベルは、SNMPトラップに関連付けられているメッセージを表示するために必 要な特権を決定します。権限レベルは、メッセージが開示されないよう保護または認証の必要 があるかどうかを決定します。サポートされるセキュリティ レベルは、セキュリティ モデル が設定されているかによって異なります。SNMPセキュリティレベルは、次の権限の1つ以上 をサポートします。

- noAuthNoPriv:認証なし、暗号化なし
- authNoPriv:認証あり、暗号化なし
- authPriv:認証あり、暗号化あり

SNMPv3では、セキュリティモデルとセキュリティレベルの両方が提供されています。セキュ リティモデルは、ユーザおよびユーザが属するロールを設定する認証方式です。セキュリティ レベルとは、セキュリティ モデル内で許可されるセキュリティのレベルです。セキュリティ モデルとセキュリティレベルの組み合わせにより、SNMPパケット処理中に採用されるセキュ リティ メカニズムが決まります。

### **SNMP**セキュリティモデルとレベルのサポートされている組み合わせ

次の表に、セキュリティ モデルとレベルの組み合わせの意味を示します。

| ル              | モデ  | 水準器 | 認証                                                                                                    | 暗号<br>化 | 結果                             |
|----------------|-----|-----|----------------------------------------------------------------------------------------------------|---------|--------------------------------|
| v <sub>1</sub> |     |     | string)                                                                                                    | なし      | コミュニティ ストリングの照合を使用し<br>て認証します。 |
|                | v2c |     | $\begin{array}{ l l }\n\text{noAuthNoPriv} & \exists \ \exists \ \exists \ \exists \ \exists \ \forall \ \forall \ \forall \ \text{(Commanity)}\n\end{array}$<br>string) | なし      | コミュニティ ストリングの照合を使用し<br>て認証します。 |

表 **<sup>1</sup> : SNMP** セキュリティ モデルおよびセキュリティ レベル

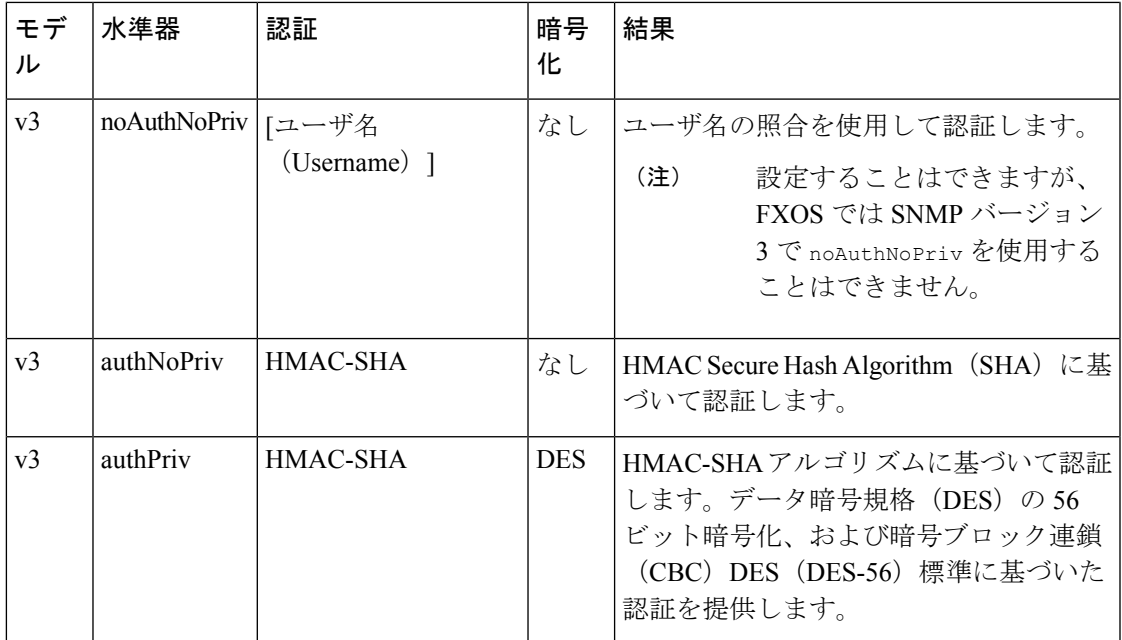

### **SNMPv3** セキュリティ機能

SNMPv3は、ネットワーク経由のフレームの認証と暗号化を組み合わせることによって、デバ イスへのセキュアアクセスを実現します。SNMPv3は、設定済みユーザによる管理動作のみを 許可し、SNMPメッセージを暗号化します。SNMPv3ユーザベースセキュリティモデル (USM) は SNMP メッセージレベル セキュリティを参照し、次のサービスを提供します。

- メッセージの完全性:メッセージが不正な方法で変更または破壊されていないことを保証 します。また、データシーケンスが、通常発生するものよりも高い頻度で変更されていな いことを保証します。
- メッセージ発信元の認証:受信データを発信したユーザのアイデンティティが確認された ことを保証します。
- メッセージの機密性および暗号化:不正なユーザ、エンティティ、プロセスに対して情報 を利用不可にしたり開示しないようにします。

### **SNMP** サポート

シャーシは、SNMP に次のサポートを提供します。

#### **MIB** のサポート

シャーシは、MIB への読み取り専用アクセスをサポートします。

利用可能な特定のMIBの詳細とその入手場所については、『CiscoFXOS [MIBReference](https://www.cisco.com/c/en/us/td/docs/security/firepower/fxos/mib/b_FXOS_MIBRef.html) Guide』 を参照してください。

#### **SNMPv3** ユーザの認証プロトコル

シャーシは、SNMPv3 ユーザーの HMAC-SHA-96(SHA)認証プロトコルをサポートします。

#### **SNMPv3** ユーザの **AES** プライバシー プロトコル

シャーシは、SNMPv3 メッセージ暗号化用プライバシープロトコルの 1 つとして、Advanced Encryption Standard(AES)を使用し、RFC 3826 に準拠します。

プライバシーパスワード(privオプション)では、SNMPセキュリティ暗号化方式としてDES または 128 ビット AES を選択できます。AES-128 の設定を有効にして、SNMPv3 ユーザー用 のプライバシーパスワードを含めると、シャーシはそのプライバシーパスワードを使用して 128 ビット AES キーを生成します。AES priv パスワードは、8 文字以上にします。パスフレー ズをクリア テキストで指定する場合、最大 64 文字を指定できます。

### **SNMP** の有効化および **SNMP** プロパティの設定

#### 手順

- ステップ **1 [**プラットフォーム設定(**Platform Settings**)**]** > **[SNMP]** を選択します。
- ステップ **2** [SNMP] 領域で、次のフィールドに入力します。

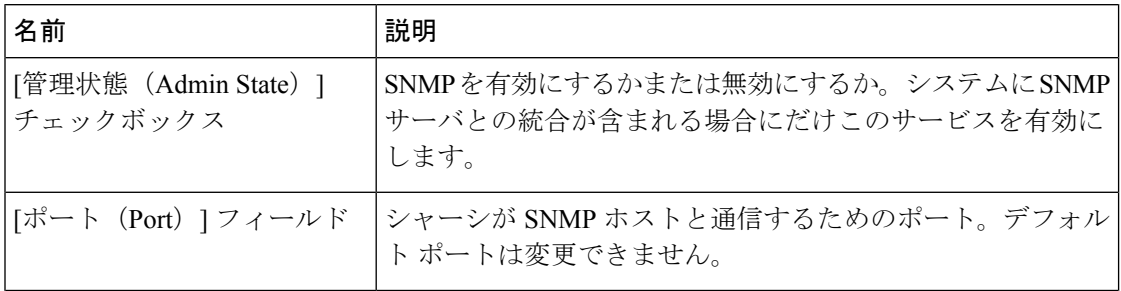

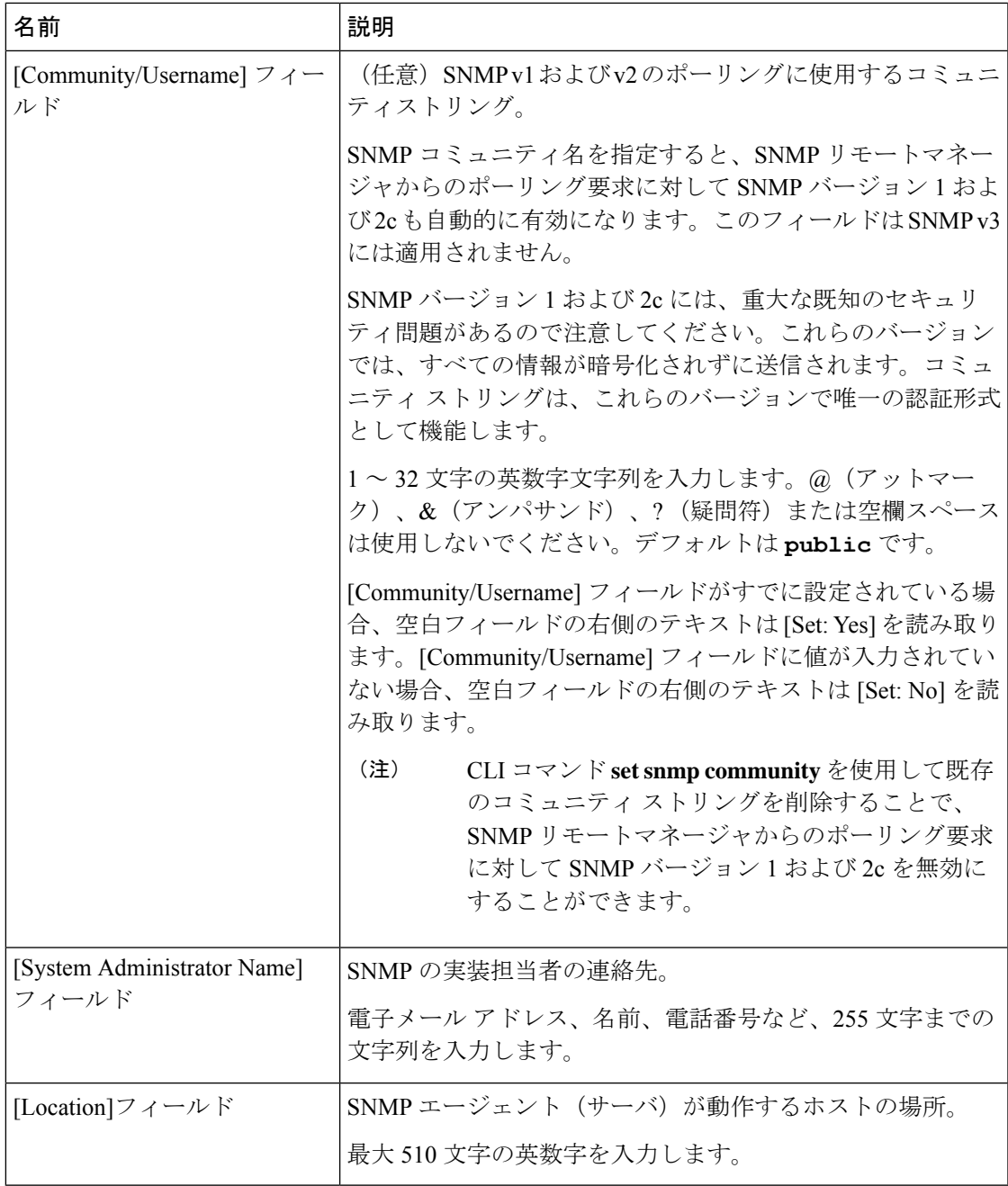

ステップ3 [保存 (Save) ] をクリックします。

#### 次のタスク

SNMP トラップおよびユーザを作成します。

## **SNMP** トラップの作成

次の手順では、SNMP トラップを作成する方法について説明します。

(注) 最大 8 つの SNMP トラップを定義できます。

#### 手順

- ステップ **1 [Platform Settings]** > **[SNMP]** を選択します。
- ステップ **2** [SNMP Traps] 領域で、[Add] をクリックします。
- ステップ **3** [SNMP トラップの追加(Add SNMP Trap)] ダイアログボックスで、次のフィールドに値を入 力します。

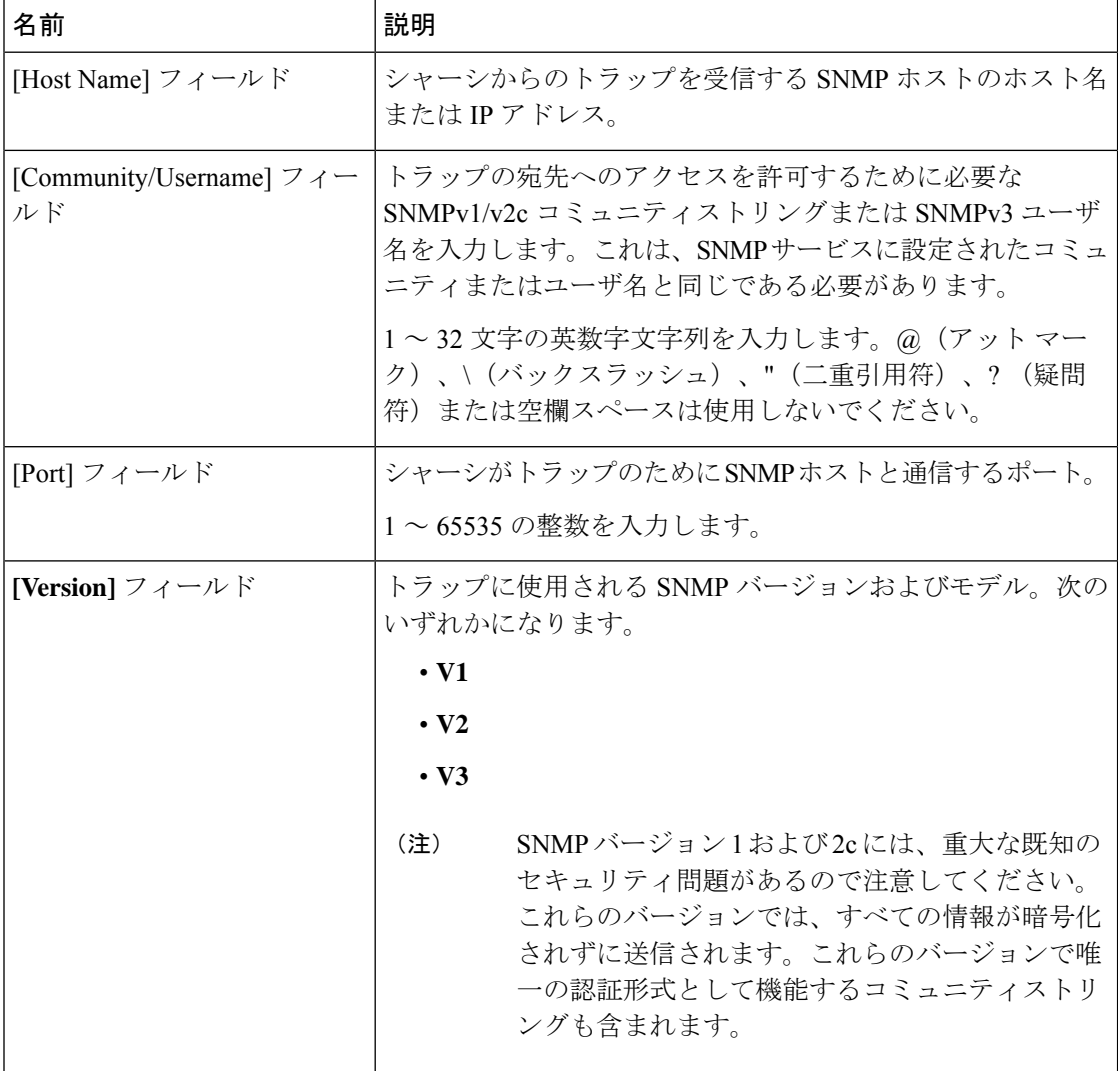

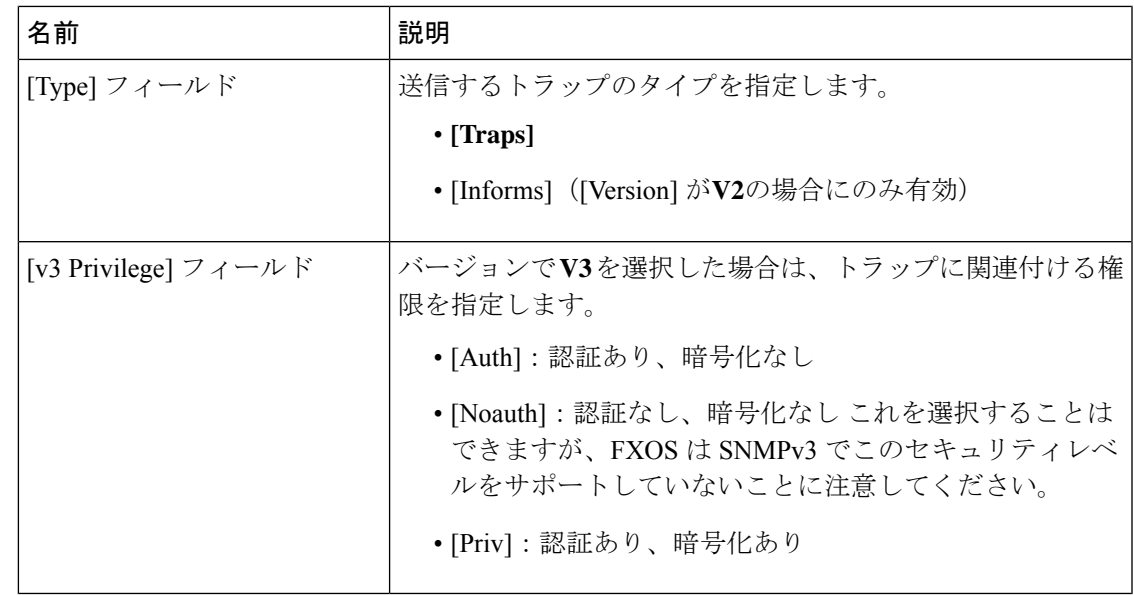

ステップ **4** [OK] をクリックして、[Add SNMP Trap] ダイアログボックスを閉じます。 ステップ5 [保存 (Save) ] をクリックします。

## **SNMP** トラップの削除

手順

- ステップ **1 [**プラットフォーム設定(**Platform Settings**)**]** > **[SNMP]** を選択します。
- ステップ **2** [SNMP Traps] 領域で、削除するトラップに対応するテーブルの行の [Delete] アイコンをクリッ クします。

## **SNMPv3** ユーザの作成

手順

- ステップ **1 [**プラットフォーム設定(**Platform Settings**)**]** > **[SNMP]** を選択します。
- ステップ **2** [SNMP Users] 領域で、[Add] をクリックします。
- ステップ **3** [SNMP ユーザの追加(Add SNMP User)] ダイアログボックスで、次のフィールドに値を入力 します。

I

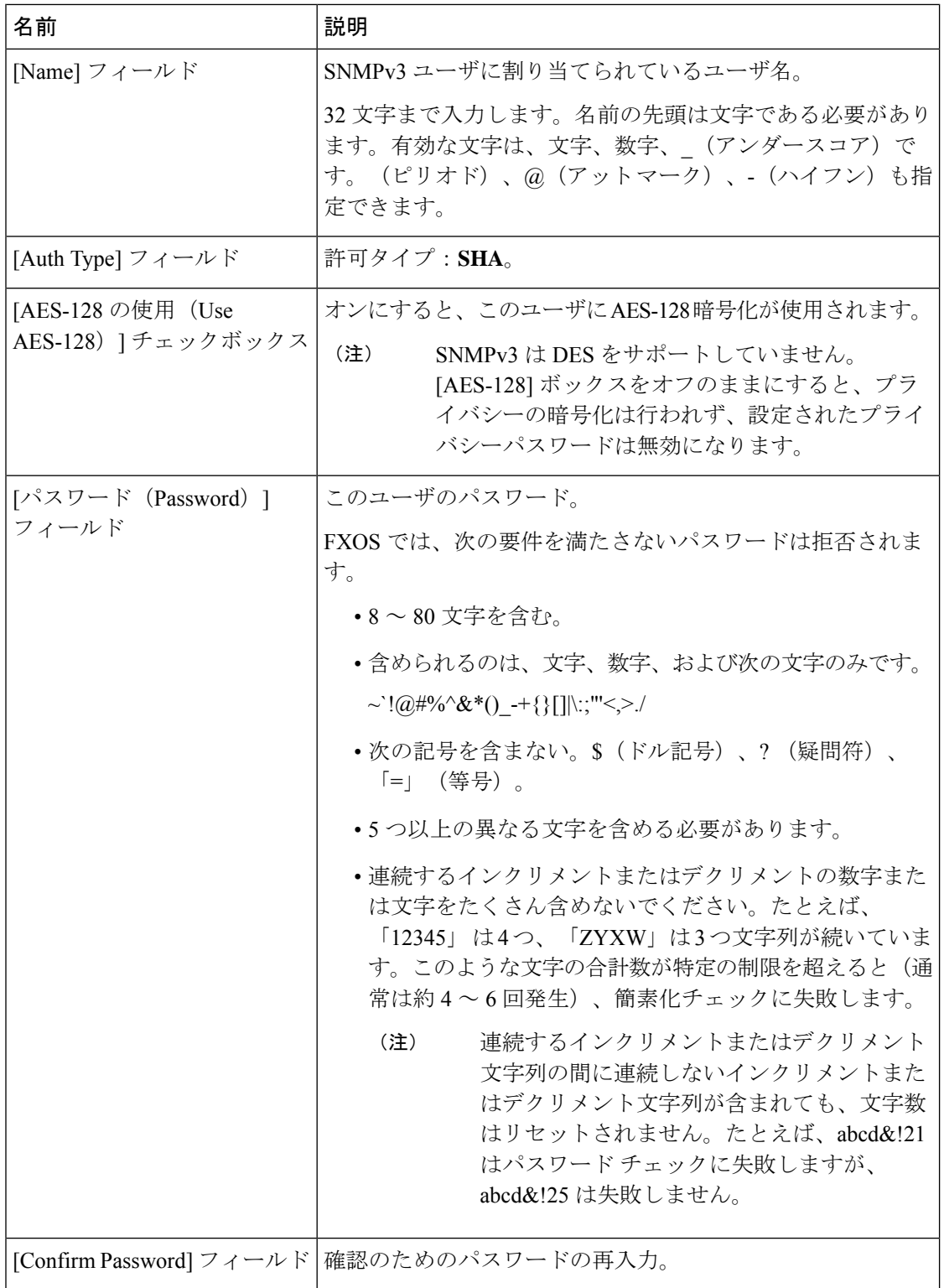

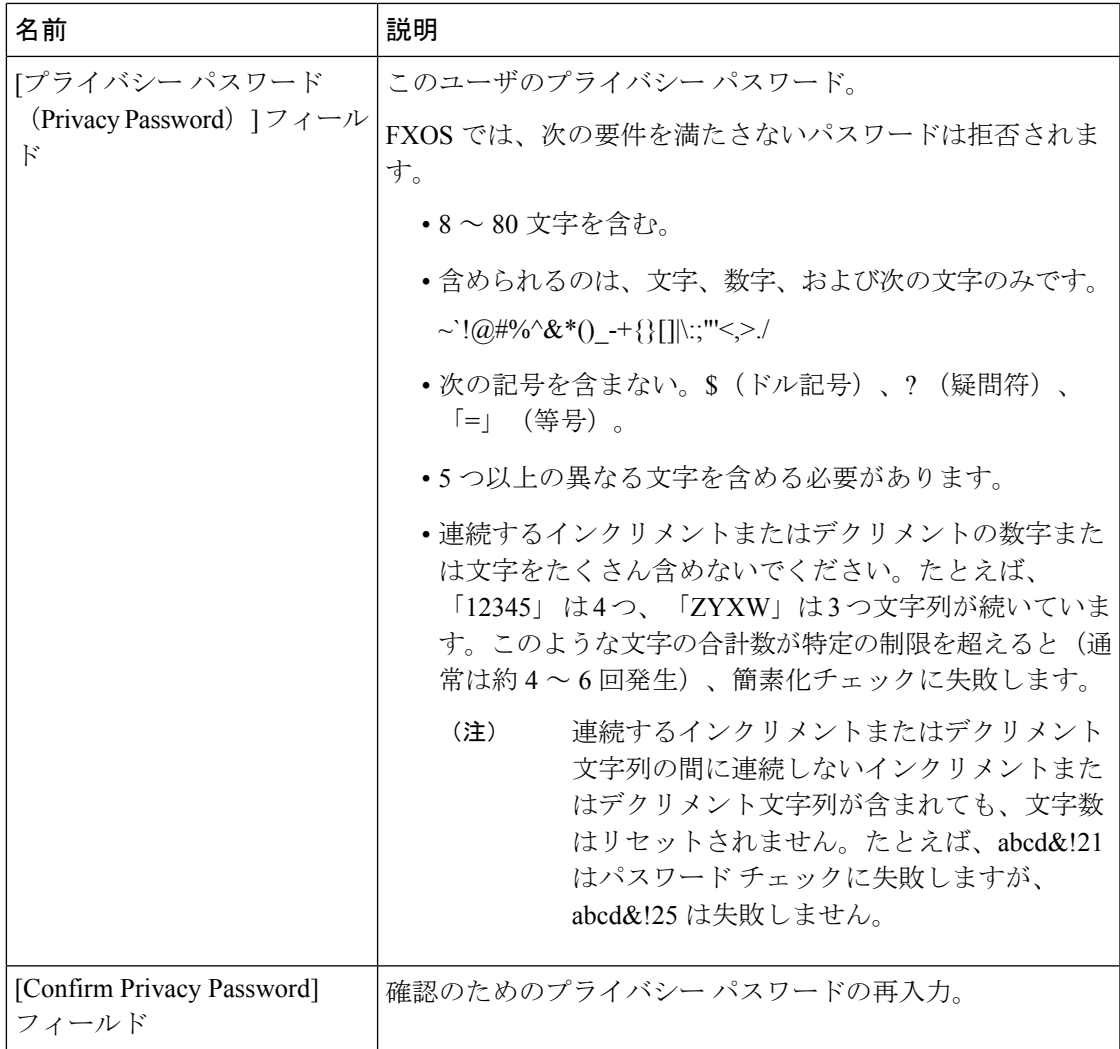

ステップ **4** [OK] をクリックして [Add SNMP User] ダイアログボックスを閉じます。

ステップ5 [保存 (Save)] をクリックします。

## **SNMPv3** ユーザの削除

手順

- ステップ **1 [**プラットフォーム設定(**Platform Settings**)**]** > **[SNMP]** を選択します。
- ステップ **2** [SNMP Users] 領域で、削除するユーザに対応するテーブルの行の [Delete] アイコンをクリック します。

## **HTTPS** の設定

ここでは、Firepower 4100/9300 シャーシ で HTTPS を設定する方法を説明します。

Firepower Chassis Manager または FXOS CLI を使用して HTTPS ポートを変更できます。他の HTTPS の設定はすべて、FXOS CLI を使用してのみ設定できます。 (注)

## 証明書、キー リング、トラスト ポイント

HTTPS は、公開キーインフラストラクチャ (PKI)を使用してクライアントのブラウザと Firepower 4100/9300 シャーシ などの 2 つのデバイス間でセキュアな通信を確立します。

#### 暗号キーとキー リング

各 PKI デバイスは、内部キー リングに非対称の Rivest-Shamir-Adleman(RSA)暗号キーのペ ア(1 つはプライベート、もう 1 つはパブリック)を保持します。いずれかのキーで暗号化さ れたメッセージは、もう一方のキーで復号化できます。暗号化されたメッセージを送信する場 合、送信者は受信者の公開キーで暗号化し、受信者は独自の秘密キーを使用してメッセージを 復号化します。送信者は、独自の秘密キーで既知のメッセージを暗号化(「署名」とも呼ばれ ます)して公開キーの所有者を証明することもできます。受信者が該当する公開キーを使用し てメッセージを正常に復号化できる場合は、送信者が対応する秘密キーを所有していることが 証明されます。暗号キーの長さはさまざまであり、通常の長さは 512 ビット ~ 2048 ビットで す。通常、長いキーは短いキーよりもより安全です。FXOS では最初に 2048 ビットのキー ペ アを含むデフォルトのキー リングが提供されます。そして、追加のキー リングを作成できま す。

クラスタ名が変更されたり、証明書が期限切れになったりした場合は、デフォルトのキーリン グ証明書を手動で再生成する必要があります。

#### 証明書

セキュアな通信を準備するには、まず2つのデバイスがそれぞれのデジタル証明書を交換しま す。証明書は、デバイスの ID に関する署名済み情報とともにデバイスの公開キーを含むファ イルです。暗号化された通信をサポートするために、デバイスは独自のキーペアと独自の自己 署名証明書を生成できます。リモートユーザが自己署名証明書を提示するデバイスに接続する 場合、ユーザはデバイスの ID を簡単に検証することができず、ユーザのブラウザは最初に認 証に関する警告を表示します。デフォルトでは、FXOSにはデフォルトのキーリングからの公 開キーを含む組み込みの自己署名証明書が含まれます。

#### トラスト ポイント

FXOSに強力な認証を提供するために、デバイスのIDを証明する信頼できるソース(つまり、 トラストポイント)からサードパーティ証明書を取得し、インストールできます。サードパー ティ証明書は、発行元トラスト ポイント(ルート認証局(CA)、中間 CA、またはルート CA につながるトラスト チェーンの一部となるトラスト アンカーのいずれか)によって署名され ます。新しい証明書を取得するには、FXOSで証明書要求を生成し、トラストポイントに要求 を送信する必要があります。

```
Ú
```
重要 証明書は、Base64 エンコード X.509(CER)フォーマットである必要があります。

### キー リングの作成

FXOS は、デフォルト キー リングを含め、最大 8 個のキー リングをサポートします。

#### 手順

ステップ1 セキュリティモードを開始します。

Firepower-chassis # **scope security**

ステップ2 キーリングを作成し、名前を付けます。

Firepower-chassis # **create keyring** *keyring-name*

ステップ **3** SSL キーのビット長を設定します。

Firepower-chassis # **set modulus** {**mod1024** | **mod1536** | **mod2048** | **mod512**}

ステップ **4** トランザクションをコミットします。

Firepower-chassis # **commit-buffer**

#### 例

次の例は、1024 ビットのキー サイズのキー リングを作成します。 Firepower-chassis# **scope security** Firepower-chassis /security # **create keyring kr220**

```
Firepower-chassis /security/keyring* # set modulus mod1024
Firepower-chassis /security/keyring* # commit-buffer
Firepower-chassis /security/keyring #
```
#### 次のタスク

このキー リングの証明書要求を作成します。

## デフォルト キー リングの再生成

クラスタ名が変更されたり、証明書が期限切れになったりした場合は、デフォルトのキーリン グ証明書を手動で再生成する必要があります。

(注) デフォルトのキーリングは、FXOS 上の FCM によってのみ使用されます。

手順

 $\bigotimes$ 

ステップ1 セキュリティ モードを開始します。

Firepower-chassis # **scope security**

ステップ **2** デフォルト キー リングでキー リング セキュリティ モードに入ります。

Firepower-chassis /security # **scope keyring default**

ステップ **3** デフォルト キー リングを再生成します。

Firepower-chassis /security/keyring # **set regenerate yes**

ステップ **4** トランザクションをコミットします。

Firepower-chassis # **commit-buffer**

#### 例

次に、デフォルト キー リングを再生成する例を示します。

```
Firepower-chassis# scope security
Firepower-chassis /security # scope keyring default
Firepower-chassis /security/keyring* # set regenerate yes
Firepower-chassis /security/keyring* # commit-buffer
Firepower-chassis /security/keyring #
```
## キー リングの証明書要求の作成

基本オプション付きのキー リングの証明書要求の作成

手順

ステップ1 セキュリティモードを開始します。

Firepower-chassis # **scope security**

ステップ2 キー リングのコンフィギュレーション モードに入ります。

Firepower-chassis /security # **scope keyring** *keyring-name*

ステップ **3** 指定された IPv4 または IPv6 アドレス、またはファブリック インターコネクトの名前を使用し て証明書要求を作成します。証明書要求のパスワードを入力するように求められます。

Firepower-chassis /security/keyring # **create certreq** {**ip** [*ipv4-addr* | *ipv6-v6*] | **subject-name** *name*}

ステップ **4** トランザクションをコミットします。

Firepower-chassis /security/keyring/certreq # **commit-buffer**

ステップ **5** コピーしてトラスト アンカーまたは認証局に送信可能な証明書要求を表示します。

Firepower-chassis /security/keyring # **show certreq**

#### 例

次の例では、基本オプション付きのキーリングについてIPv4アドレスで証明書要求を 作成して表示します。

```
Firepower-chassis# scope security
Firepower-chassis /security # scope keyring kr220
Firepower-chassis /security/keyring # create certreq ip 192.168.200.123 subject-name
sjc04
Certificate request password:
Confirm certificate request password:
Firepower-chassis /security/keyring* # commit-buffer
Firepower-chassis /security/keyring # show certreq
Certificate request subject name: sjc04
Certificate request ip address: 192.168.200.123
Certificate request e-mail name:
Certificate request country name:
State, province or county (full name):
Locality (eg, city):
Organization name (eg, company):
Organization Unit name (eg, section):
Request:
-----BEGIN CERTIFICATE REQUEST-----
MIIBfTCB5wIBADARMQ8wDQYDVQQDEwZzYW1jMDQwgZ8wDQYJKoZIhvcNAQEBBQAD
gY0AMIGJAoGBALpKn1t8qMZO4UGqILKFXQQc2c8b/vW2rnRF8OPhKbhghLA1YZ1F
JqcYEG5Yl1+vgohLBTd45s0GC8m4RTLJWHo4SwccAUXQ5Zngf45YtX1WsylwUWV4
0re/zgTk/WCd56RfOBvWR2Dtztu2pGA14sd761zLxt29K7R8mzj6CAUVAgMBAAGg
LTArBgkqhkiG9w0BCQ4xHjAcMBoGA1UdEQEB/wQQMA6CBnNhbWMwNIcECsEiXjAN
BgkqhkiG9w0BAQQFAAOBgQCsxN0qUHYGFoQw56RwQueLTNPnrndqUwuZHUO03Teg
nhsyu4satpyiPqVV9viKZ+spvc6x5PWIcTWgHhH8BimOb/0OKuG8kwfIGGsEDlAv
TTYvUP+BZ9OFiPbRIA718S+V8ndXr1HejiQGxlDNqoN+odCXPc5kjoXD0lZTL09H
BA ==-----END CERTIFICATE REQUEST-----
```
Firepower-chassis /security/keyring #

#### 次のタスク

- 証明書要求のテキストを BEGIN および END 行を含めてコピーし、ファイルに保存しま す。キーリングの証明書を取得するため、証明書要求を含むファイルをトラストアンカー または認証局に送信します。
- トラスト ポイントを作成し、トラスト アンカーから受け取ったトラストの証明書の証明 書チェーンを設定します。

### 詳細オプション付きのキー リングの証明書要求の作成

#### 手順

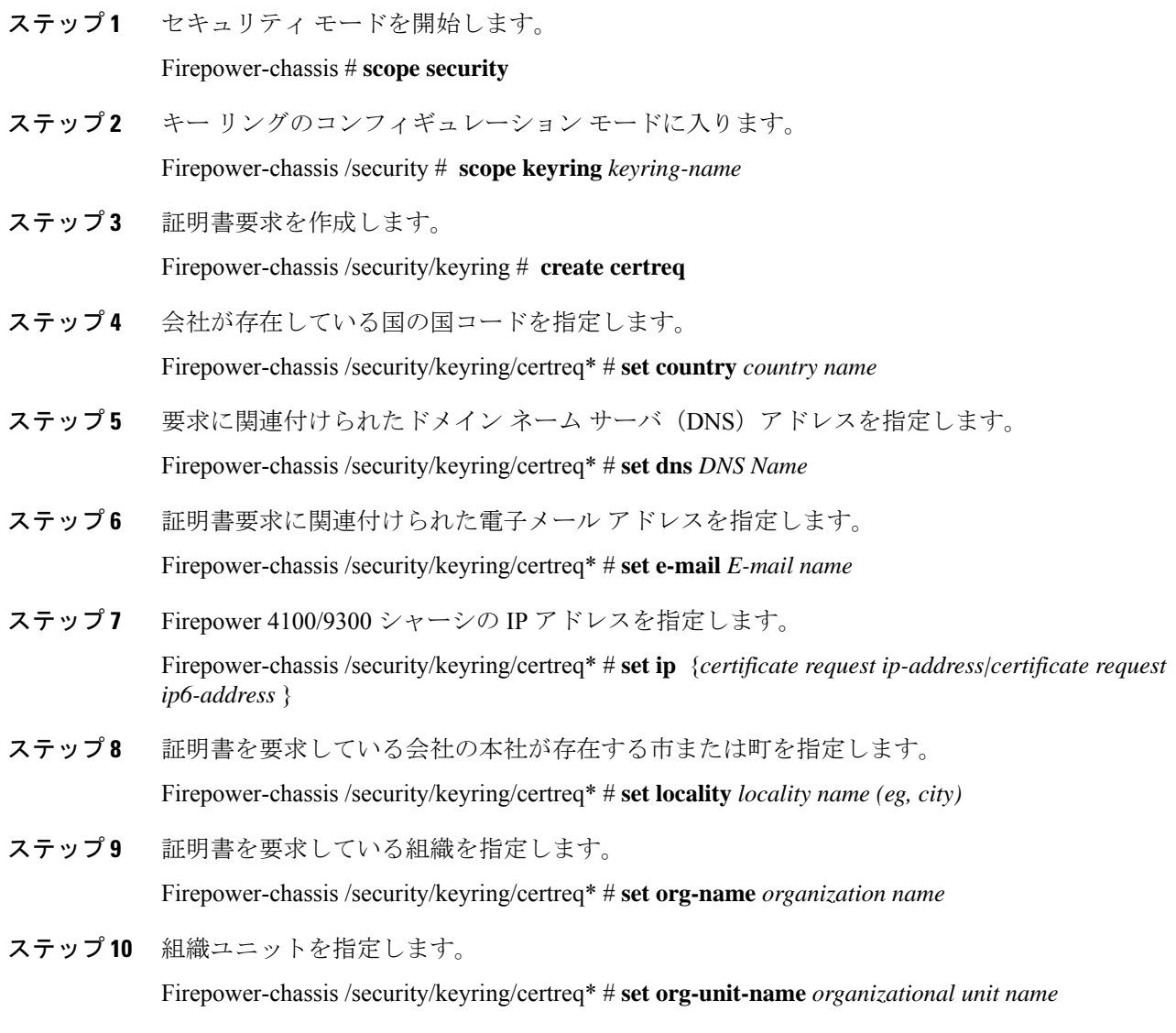

ステップ **11** 証明書要求に関するオプションのパスワードを指定します。

Firepower-chassis /security/keyring/certreq\* # **set password** *certificate request password*

- ステップ **12** 証明書を要求している会社の本社が存在する州または行政区分を指定します。 Firepower-chassis /security/keyring/certreq\* # **set state** *state, province or county*
- ステップ **13** Firepower 4100/9300 シャーシ の完全修飾ドメイン名を指定します。 Firepower-chassis /security/keyring/certreq\* # **set subject-name** *certificate request name*
- ステップ **14** トランザクションをコミットします。

Firepower-chassis /security/keyring/certreq # **commit-buffer**

ステップ **15** コピーしてトラスト アンカーまたは認証局に送信可能な証明書要求を表示します。 Firepower-chassis /security/keyring # **show certreq**

#### 例

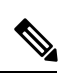

2.7 より前のリリースでは、「set dns」または「set subject-name」で FQDN を使用せず にバッファをコミットすることはお勧めできません。FQDNではないDNSまたはサブ ジェクト名を使用して認証要件を作成しようとすると、エラーがスローされます。 (注)

次の例では、詳細オプション付きのキーリングについてIPv4アドレスで証明書要求を 作成して表示します。

```
Firepower-chassis# scope security
Firepower-chassis /security # scope keyring kr220
Firepower-chassis /security/keyring # create certreq
Firepower-chassis /security/keyring/certreq* # set "ip 192.168.200.123"
Firepower-chassis /security/keyring/certreq* # set subject-name "sjc04"
Firepower-chassis /security/keyring/certreq* # set country "US"
Firepower-chassis /security/keyring/certreq* # set dns "bg1-samc-15A"
Firepower-chassis /security/keyring/certreq* # set email "test@cisco.com"
Firepower-chassis /security/keyring/certreq* # set locality "new york city"
Firepower-chassis /security/keyring/certreq* # set org-name "Cisco Systems"
Firepower-chassis /security/keyring/certreq* # set org-unit-name "Testing"
Firepower-chassis /security/keyring/certreq* # set state "new york"
Firepower-chassis /security/keyring/certreq* # commit-buffer
Firepower-chassis /security/keyring/certreq # show certreq
Certificate request subject name: sjc04
Certificate request ip address: 192.168.200.123
Certificate request e-mail name: test@cisco.com
Certificate request country name: US
State, province or county (full name): New York
Locality name (eg, city): new york city
Organization name (eg, company): Cisco
Organization Unit name (eg, section): Testing
Request:
-----BEGIN CERTIFICATE REQUEST-----
MIIBfTCB5wIBADARMQ8wDQYDVQQDEwZzYW1jMDQwgZ8wDQYJKoZIhvcNAQEBBQAD
gY0AMIGJAoGBALpKn1t8qMZO4UGqILKFXQQc2c8b/vW2rnRF8OPhKbhghLA1YZ1F
JqcYEG5Yl1+vgohLBTd45s0GC8m4RTLJWHo4SwccAUXQ5Zngf45YtX1WsylwUWV4
```
0re/zgTk/WCd56RfOBvWR2Dtztu2pGA14sd761zLxt29K7R8mzj6CAUVAgMBAAGg LTArBgkqhkiG9w0BCQ4xHjAcMBoGA1UdEQEB/wQQMA6CBnNhbWMwNIcECsEiXjAN BgkqhkiG9w0BAQQFAAOBgQCsxN0qUHYGFoQw56RwQueLTNPnrndqUwuZHUO03Teg nhsyu4satpyiPqVV9viKZ+spvc6x5PWIcTWgHhH8BimOb/0OKuG8kwfIGGsEDlAv TTYvUP+BZ9OFiPbRIA718S+V8ndXr1HejiQGxlDNqoN+odCXPc5kjoXD0lZTL09H  $BA = -$ 

-----END CERTIFICATE REQUEST-----

Firepower-chassis /security/keyring/certreq #

#### 次のタスク

- 証明書要求のテキストを BEGIN および END 行を含めてコピーし、ファイルに保存しま す。キーリングの証明書を取得するため、証明書要求を含むファイルをトラストアンカー または認証局に送信します。
- トラスト ポイントを作成し、トラスト アンカーから受け取ったトラストの証明書の証明 書チェーンを設定します。

### トラスト ポイントの作成

手順

ステップ1 セキュリティモードを開始します。

Firepower-chassis # **scope security**

ステップ **2** トラストポイントを作成します。

Firepower-chassis /security # **create trustpoint** *name*

ステップ **3** このトラスト ポイントの証明書情報を指定します。

Firepower-chassis /security/trustpoint # **set certchain** [*certchain*]

コマンドで証明書情報を指定しない場合、ルート認証局(CA)への認証パスを定義するトラ スト ポイントのリストまたは証明書を入力するように求められます。入力内容の次の行に、 **ENDOFBUF** と入力して終了します。

重要 証明書は、Base64 エンコード X.509(CER)フォーマットである必要があります。

ステップ **4** トランザクションをコミットします。

Firepower-chassis /security/trustpoint # **commit-buffer**

#### 例

次の例は、トラスト ポイントを作成し、トラスト ポイントに証明書を提供します。

```
Firepower-chassis# scope security
Firepower-chassis /security # create trustpoint tPoint10
Firepower-chassis /security/trustpoint* # set certchain
Enter lines one at a time. Enter ENDOFBUF to finish. Press ^C to abort.
Trustpoint Certificate Chain:
> -----BEGIN CERTIFICATE-----
> MIIDMDCCApmgAwIBAgIBADANBgkqhkiG9w0BAQQFADB0MQswCQYDVQQGEwJVUzEL
> BxMMU2FuIEpvc2UsIENBMRUwEwYDVQQKEwxFeGFtcGxlIEluYy4xEzARBgNVBAsT
> ClRlc3QgR3JvdXAxGTAXBgNVBAMTEHRlc3QuZXhhbXBsZS5jb20xHzAdBgkqhkiG
> 9w0BCQEWEHVzZXJAZXhhbXBsZS5jb20wgZ8wDQYJKoZIhvcNAQEBBQADgY0AMIGJ
> AoGBAMZw4nTepNIDhVzb0j7Z2Je4xAG56zmSHRMQeOGHemdh66u2/XAoLx7YCcYU
> ZgAMivyCsKgb/6CjQtsofvtrmC/eAehuK3/SINv7wd6Vv2pBt6ZpXgD4VBNKONDl
> GMbkPayVlQjbG4MD2dx2+H8EH3LMtdZrgKvPxPTE+bF5wZVNAgMBAAGgJTAjBgkq
> hkiG9w0BCQcxFhMUQSBjaGFsbGVuZ2UgcGFzc3dvcmQwDQYJKoZIhvcNAQEFBQAD
> gYEAG61CaJoJaVMhzCl903O6Mg51zq1zXcz75+VFj2I6rH9asckCld3mkOVx5gJU
> Ptt5CVQpNgNLdvbDPSsXretysOhqHmp9+CLv8FDuy1CDYfuaLtvlWvfhevskV0j6
> jtcEMyZ+f7+3yh421ido3nO4MIGeBgNVHSMEgZYwgZOAFLlNjtcEMyZ+f7+3yh42
> 1ido3nO4oXikdjB0MQswCQYDVQQGEwJVUzELMAkGA1UECBMCQ0ExFDASBgNVBAcT
> C1NhbnRhIENsYXJhMRswGQYDVQQKExJOdW92YSBTeXN0ZW1zIEluYy4xFDASBgNV
> BAsTC0VuZ2luZWVyaW5nMQ8wDQYDVQQDEwZ0ZXN0Q0GCAQAwDAYDVR0TBAUwAwEB
> /zANBgkqhkiG9w0BAQQFAAOBgQAhWaRwXNR6B4g6Lsnr+fptHv+WVhB5fKqGQqXc
> wR4pYiO4z42/j9Ijenh75tCKMhW51az8copP1EBmOcyuhf5C6vasrenn1ddkkYt4
> PR0vxGc40whuiozBolesmsmjBbedUCwQgdFDWhDIZJwK5+N3x/kfa2EHU6id1avt
> 4YL5Jg==
> -----END CERTIFICATE-----
> ENDOFBUF
Firepower-chassis /security/trustpoint* # commit-buffer
Firepower-chassis /security/trustpoint #
```
#### 次のタスク

トラスト アンカーまたは認証局からキー リング証明書を取得し、キー リングにインポートし ます。

## キー リングへの証明書のインポート

#### 始める前に

- キー リング証明書の証明書チェーンを含むトラスト ポイントを設定します。
- トラスト アンカーまたは認証局からキー リング証明書を取得します。

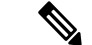

HTTPS ですでに設定されているキーリングの証明書を変更する場合は、新しい証明書を有効 にするために HTTPS を再起動する必要があります。詳細については、HTTPS の再起動 (31 ページ) を参照してください。 (注)

#### 手順

ステップ1 セキュリティ モードを開始します。

Firepower-chassis # **scope security**

ステップ **2** 証明書を受け取るキー リングでコンフィギュレーション モードに入ります。

Firepower-chassis /security # **scope keyring** *keyring-name*

ステップ **3** キー リング証明書の取得元のトラスト アンカーまたは認証局に対しトラスト ポイントを指定 します。

Firepower-chassis /security/keyring # **set trustpoint** *name*

ステップ **4** キー リング証明書を入力してアップロードするためのダイアログを起動します。

Firepower-chassis /security/keyring # **set cert**

プロンプトで、トラストアンカーまたは認証局から受け取った証明書のテキストを貼り付けま す。証明書の後の行に **ENDOFBUF** と入力して、証明書の入力を完了します。

重要 証明書は、Base64 エンコード X.509(CER)フォーマットである必要があります。

ステップ **5** トランザクションをコミットします。

Firepower-chassis /security/keyring # **commit-buffer**

#### 例

次に、トラストポイントを指定し、証明書をキーリングにインポートする例を示しま す。

```
Firepower-chassis# scope security
Firepower-chassis /security # scope keyring kr220
Firepower-chassis /security/keyring # set trustpoint tPoint10
Firepower-chassis /security/keyring* # set cert
Enter lines one at a time. Enter ENDOFBUF to finish. Press ^C to abort.
Keyring certificate:
> -----BEGIN CERTIFICATE-----
> MIIB/zCCAWgCAQAwgZkxCzAJBgNVBAYTAlVTMQswCQYDVQQIEwJDQTEVMBMGA1UE
> BxMMU2FuIEpvc2UsIENBMRUwEwYDVQQKEwxFeGFtcGxlIEluYy4xEzARBgNVBAsT
> ClRlc3QgR3JvdXAxGTAXBgNVBAMTEHRlc3QuZXhhbXBsZS5jb20xHzAdBgkqhkiG
> 9w0BCQEWEHVzZXJAZXhhbXBsZS5jb20wgZ8wDQYJKoZIhvcNAQEBBQADgY0AMIGJ
> AoGBAMZw4nTepNIDhVzb0j7Z2Je4xAG56zmSHRMQeOGHemdh66u2/XAoLx7YCcYU
> ZgAMivyCsKgb/6CjQtsofvtrmC/eAehuK3/SINv7wd6Vv2pBt6ZpXgD4VBNKONDl
> GMbkPayVlQjbG4MD2dx2+H8EH3LMtdZrgKvPxPTE+bF5wZVNAgMBAAGgJTAjBgkq
> hkiG9w0BCQcxFhMUQSBjaGFsbGVuZ2UgcGFzc3dvcmQwDQYJKoZIhvcNAQEFBQAD
> gYEAG61CaJoJaVMhzCl903O6Mg51zq1zXcz75+VFj2I6rH9asckCld3mkOVx5gJU
> Ptt5CVQpNgNLdvbDPSsXretysOhqHmp9+CLv8FDuy1CDYfuaLtvlWvfhevskV0j6
> mK3Ku+YiORnv6DhxrOoqau8r/hyI/L43l7IPN1HhOi3oha4=
> -----END CERTIFICATE-----
> ENDOFBUF
Firepower-chassis /security/keyring* # commit-buffer
Firepower-chassis /security/keyring #
```
#### 次のタスク

キー リングを使用して HTTPS サービスを設定します。

### **HTTPS** の設定

HTTPS で使用するポートとキー リングの変更を含め、HTTPS の設定を完了した後、トランザ クションを保存またはコミットするとすぐに、現在のすべての HTTP および HTTPS セッショ ンは警告なく閉じられます。 注意

#### 手順

ステップ **1** システム モードに入ります。

Firepower-chassis# **scope system**

- ステップ **2** システム サービス モードを開始します。 Firepower-chassis /system # **scope services**
- ステップ **3** HTTPS サービスを有効にします。 Firepower-chassis /system/services # **enable https**
- ステップ **4** (任意) HTTPS 接続で使用されるポートを指定します。 Firepower-chassis /system/services # **set https port** *port-num*
- ステップ **5** (任意) HTTPS に対して作成したキー リングの名前を指定します。

Firepower-chassis /system/services # **set https keyring** *keyring-name*

ステップ **6** (任意) ドメインで使用される暗号スイート セキュリティのレベルを指定します。

Firepower-chassis /system/services # **set https cipher-suite-mode** *cipher-suite-mode*

*cipher-suite-mode* には、以下のいずれかのキーワードを指定できます。

- **high-strength**
- **medium-strength**
- **low-strength**
- **custom**:ユーザ定義の暗号スイート仕様の文字列を指定できます。
- ステップ **7** (任意) **cipher-suite-mode** が **custom** に設定されている場合は、ドメインに対してカスタム レ ベルの暗号スイート セキュリティを指定します。

Firepower-chassis /system/services # **set https cipher-suite** *cipher-suite-spec-string*

*cipher-suite-spec-string* は最大 256 文字で構成できます。これは OpenSSL 暗号スイート仕様に準 拠する必要があります。次を除き、スペースや特殊文字は使用できません。!(感嘆符)、+ (プラス記号)、-(ハイフン)、および :(コロン)。詳細については、 [http://httpd.apache.org/docs/2.0/mod/mod\\_ssl.html#sslciphersuite](http://httpd.apache.org/docs/2.0/mod/mod_ssl.html#sslciphersuite) を参照してください。

たとえば、FXOS がデフォルトとして使用する中強度仕様の文字列は次のようになります。 **ALL:!ADH:!EXPORT56:!LOW:RC4+RSA:+HIGH:+MEDIUM:+EXP:+eNULL**

**cipher-suite-mode** は **custom** 以外に設定されている場合、このオプションは無視さ れます。 (注)

ステップ **8** トランザクションをシステム設定にコミットします。

Firepower-chassis /system/services # **commit-buffer**

#### 例

次の例では、HTTPSをイネーブルにし、ポート番号を443に設定し、キーリング名を kring7984に設定し、暗号スイートのセキュリティレベルを[high]に設定し、トランザ クションをコミットします。

```
Firepower-chassis# scope system
Firepower-chassis /system # scope services
Firepower-chassis /system/services # enable https
Firepower-chassis /system/services* # set https port 443
Warning: When committed, this closes all the web sessions.
Firepower-chassis /system/services* # set https keyring kring7984
Firepower-chassis /system/services* # set https cipher-suite-mode high
Firepower-chassis /system/services* # commit-buffer
Firepower-chassis /system/services #
```
### **HTTPS** ポートの変更

HTTPS サービスは、デフォルトでポート 443 で有効化になります。HTTPS をディセーブルに することはできませんが、HTTPS 接続に使用するポートは変更できます。

#### 手順

- ステップ **1** [Platform Settings] > [HTTPS] > を選択します。
- ステップ **2** HTTPS 接続に使用するポートを [Port] フィールドに入力します。1 ~ 65535 の範囲内の整数を 指定します。このサービスは、デフォルトではポート 443 で有効になっています。
- ステップ **3** [Save] をクリックします。

シャーシが指定した HTTPS ポートで設定されます。

HTTPS ポートを変更した後に、現在のすべての HTTPS セッションが閉じられます。ユーザ は、次のように新しいポートを使用して再度 Firepower Chassis Manager にログインする必要が あります。

**https://***<chassis\_mgmt\_ip\_address>***:***<chassis\_mgmt\_port>*

*<chassis\_mgmt\_ip\_address>* は、初期設定時に入力したシャーシの IP アドレスまたはホスト名 で、*<chassis\_mgmt\_port>* は設定が完了した HTTPS ポートです。

### **HTTPS** の再起動

HTTPS ですでに設定されているキーリングの証明書を変更する場合は、新しい証明書を有効 にするためにHTTPSを再起動する必要があります。更新されたキーリングでHTTPSを再設定 するには、次の手順を使用します。

#### 手順

ステップ1 システム モードに入ります。

Firepower-chassis# **scope system**

ステップ **2** システム サービス モードを開始します。

Firepower-chassis /system # **scope services**

ステップ **3** HTTPS キーリングをデフォルト値に戻します。

Firepower-chassis /system/services # **set https keyring default**

ステップ **4** トランザクションをシステム設定にコミットします。

Firepower-chassis /system/services # **commit-buffer**

- ステップ **5** 5 秒間待機します。
- ステップ **6** 作成したキーリングで HTTPS を設定します。

Firepower-chassis /system/services # **set https keyring** *keyring-name*

ステップ7 トランザクションをシステム設定にコミットします。

Firepower-chassis /system/services # **commit-buffer**

## キーリングの削除

手順

ステップ1 セキュリティモードを開始します。

Firepower-chassis # **scope security**

ステップ2 名前付きのキーリングを削除します。

Firepower-chassis /security # **delete keyring** *name*

ステップ **3** トランザクションをコミットします。

Firepower-chassis /security # **commit-buffer**

#### 例

```
次の例では、キー リングを削除します。
```

```
Firepower-chassis# scope security
Firepower-chassis /security # delete keyring key10
Firepower-chassis /security* # commit-buffer
Firepower-chassis /security #
```
## トラスト ポイントの削除

#### 始める前に

トラスト ポイントがキー リングによって使用されていないことを確認してください。

#### 手順

ステップ1 セキュリティモードに入ります。

Firepower-chassis# **scope security**

ステップ **2** 指定したトラスト ポイントを削除します。

Firepower-chassis /security # **delete trustpoint** *name*

ステップ **3** トランザクションをコミットします。

Firepower-chassis /security # **commit-buffer**

#### 例

次に、トラスト ポイントを削除する例を示します。

```
Firepower-chassis# scope security
Firepower-chassis /security # delete trustpoint tPoint10
Firepower-chassis /security* # commit-buffer
Firepower-chassis /security #
```
### **HTTPS** の無効化

手順

ステップ **1** システム モードに入ります。

Firepower-chassis# **scope system**

ステップ **2** システム サービス モードを開始します。

Firepower-chassis /system # **scope services**

ステップ **3** HTTPS サービスを無効にします。

Firepower-chassis /system/services # **disable https**

ステップ **4** トランザクションをシステム設定にコミットします。

Firepower-chassis /system/services # **commit-buffer**

#### 例

次に、HTTPS を無効にし、トランザクションをコミットする例を示します。

```
Firepower-chassis# scope system
Firepower-chassis /system # scope services
Firepower-chassis /system/services # disable https
Firepower-chassis /system/services* # commit-buffer
Firepower-chassis /system/services #
```
## **AAA** の設定

ここでは、認証、許可、およびアカウンティングについて説明します。詳細については、次の トピックを参照してください。

### **AAA** について

認証、許可、およびアカウンティング(AAA)は、ネットワークリソースへのアクセス制御、 ポリシーの強化、使用状況の評価、およびサービスの課金に必要な情報提供を行う一連のサー ビスです。認証は、ユーザを識別します。認可は、認証されたユーザがアクセスする可能性が あるリソースとサービスを決定するポリシーを実装します。アカウンティングは、課金と分析 に使用される時間とデータのリソースを追跡します。これらの処理は、効果的なネットワーク 管理およびセキュリティにとって重要です。

#### 認証

認証はユーザを識別する方法です。通常、ユーザが有効なユーザ名と有効なパスワードを入力 すると、アクセスが許可されます。AAA サーバは、ユーザが入力したログイン情報とデータ ベースに保存されているユーザのログイン情報を比較します。ログイン情報が一致する場合、 ユーザはネットワークへのアクセスが許可されます。クレデンシャルが一致しない場合は、認 証は失敗し、ネットワーク アクセスは拒否されます。

シャーシへの管理接続を認証するように Firepower 4100/9300 シャーシ を設定できます。これ には、次のセッションが含まれます。

- HTTPS
- SSH
- シリアル コンソール

#### 認可

許可はポリシーを適用するプロセスです。どのようなアクティビティ、リソース、サービスに 対するアクセス許可をユーザが持っているのかを判断します。ユーザは認証後にさまざまなタ イプのアクセスやアクティビティを許可される可能性があります。

#### アカウンティング

アカウンティングは、アクセス時にユーザが消費したリソースを測定します。これには、シス テム時間またはセッション中にユーザが送受信したデータ量などが含まれます。アカウンティ ングは、許可制御、課金、トレンド分析、リソース使用率、キャパシティプランニングのアク ティビティに使用されるセッションの統計情報と使用状況情報のログを通じて行われます。

#### 認証、認可、アカウンティング間の相互作用

認証は、単独で使用することも、認可およびアカウンティングとともに使用することもできま す。認可では必ず、ユーザの認証が最初に済んでいる必要があります。アカウンティングだけ で使用することも、認証および認可とともに使用することもできます。

#### サポートされている認証タイプ

FXOS は次の認証タイプをサポートします。

- [Remote]:次のネットワーク AAA サービスがサポートされています。
	- LDAP
	- RADIUS
	- TACACS+
- [ローカル (Local) ]: シャーシは、ユーザープロファイルを取り込むことができるローカ ルデータベースを維持します。 AAA サーバの代わりに、このローカルデータベースを使 用して、ユーザ認証、認可、アカウンティングを提供することもできます。

#### ユーザ ロール

FXOS は、ユーザロール割り当ての形式でローカルおよびリモート認証をサポートします。割 り当てることができるロールは次のとおりです。

- [Admin]:システム全体に対する完全な読み取りと書き込みのアクセス権。デフォルトの admin アカウントは、デフォルトでこのロールが割り当てられ、変更はできません。
- [AAA Administrator]:ユーザ、ロール、および AAA 設定に対する読み取りと書き込みの アクセス権。システムの残りの部分に対する読み取りアクセス権。
- [Operations]:NTP の設定、Smart Licensing のための Smart Call Home の設定、システム ロ グ (syslog サーバとエラーを含む)に対する読み取りと書き込みのアクセス権。システム の残りの部分に対する読み取りアクセス権。
- [Read-Only]:システム設定に対する読み取り専用アクセス権。システム状態を変更する権 限はありません。

ローカル ユーザとロールの割り当ての詳細については、「[ユーザー管理」](b_GUI_FXOS_ConfigGuide_2101_chapter4.pdf#nameddest=unique_14)を参照してくださ い。

## **AAA** の設定

Firepower 4100/9300アプライアンスで認証、許可、アカウンティング(AAA)を設定するため の基本的な手順の概要を紹介します。

- **1.** ユーザ認証の目的タイプを設定します。
	- [Local]:ユーザ定義とローカル認証は [ユーザー管理](b_GUI_FXOS_ConfigGuide_2101_chapter4.pdf#nameddest=unique_14) の一部です。
	- [Remote]:リモート AAA サーバ アクセスの設定は、[Platform Settings] の一部です。 具体的には次のとおりです。
		- LDAP プロバイダーの設定 (36 ページ)
		- RADIUS プロバイダーの設定 (40 ページ)
		- TACACS+ プロバイダーの設定 (43 ページ)

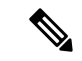

リモート AAA サーバーを使用する場合は、シャーシでリモート AAAサーバーアクセスを設定する前に、リモートサーバーでAAA サービスを有効にして設定する必要があります。 (注)

**2.** デフォルトの認証方式を指定します。これも [ユーザー管理](b_GUI_FXOS_ConfigGuide_2101_chapter4.pdf#nameddest=unique_14) の一部です。

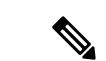

デフォルトの認証とコンソール認証の両方が同じリモート認証プロトコル(RADIUS、 TACACS+、または LDAP)を使用するように設定されている場合、そのサーバの設定の特定 の側面を変更することは(たとえば、サーバの削除や、割り当ての順序の変更)、これらの ユーザ設定を更新することなしではできません。 (注)

### **LDAP** プロバイダーの設定

#### **LDAP** プロバイダーのプロパティの設定

このタスクで設定するプロパティが、このタイプのすべてのプロバイダー接続のデフォルト設 定です。個々のプロバイダーにいずれかのプロパティの設定が含まれている場合、FXOS でそ の設定が使用され、デフォルト設定は無視されます。

Active Directory を LDAP サーバとして使用している場合は、Active Directory サーバで FXOS に バインドするユーザアカウントを作成します。このアカウントには、期限切れにならないパス ワードを設定します。

#### 手順

ステップ **1 [**プラットフォーム設定(**Platform Settings**)**]** > **[AAA]** を選択します。

ステップ **2** [LDAP] タブをクリックします。

ステップ **3** [プロパティ(Properties)] 領域で、次のフィールドに値を入力します。

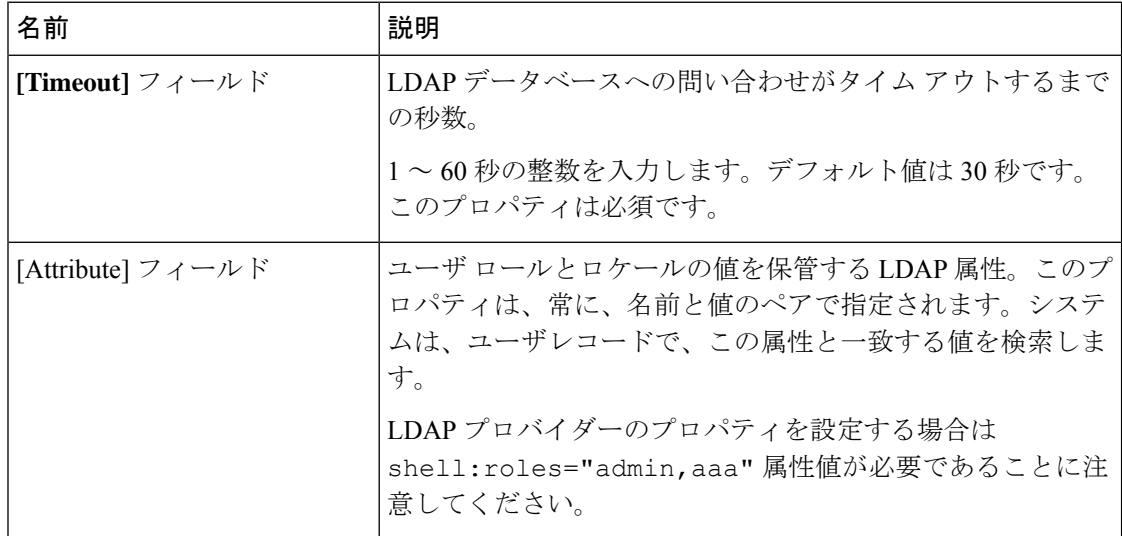

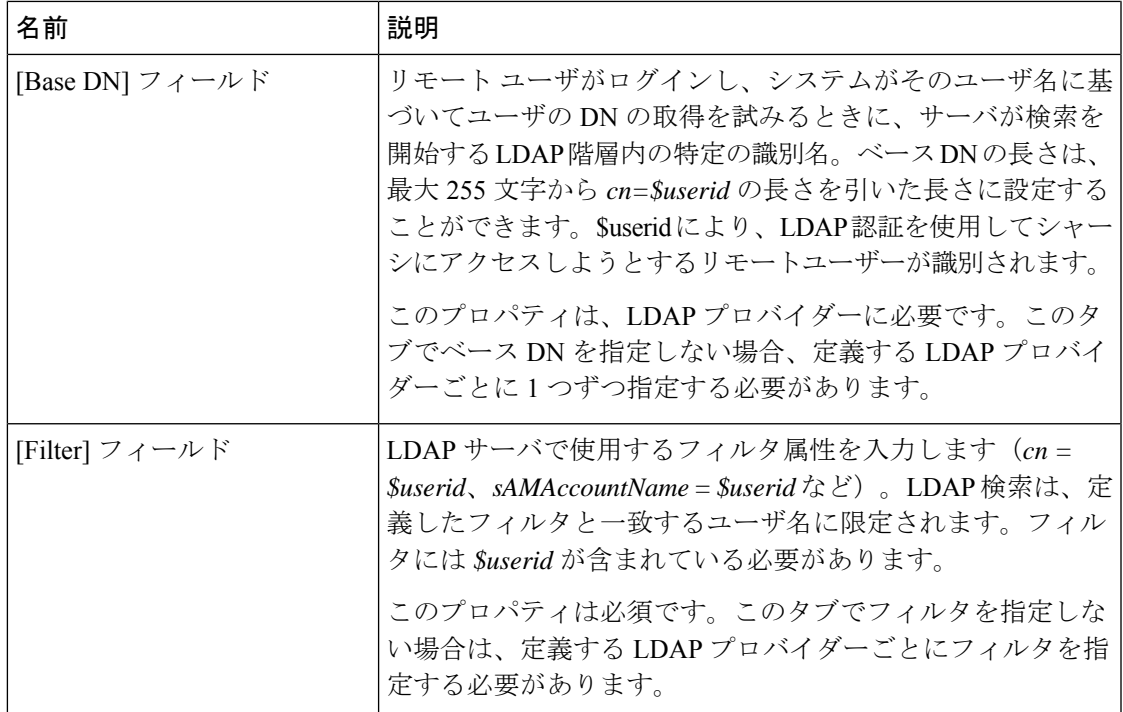

ステップ4 [保存 (Save) ] をクリックします。

#### 次のタスク

LDAP プロバイダーを作成します。

#### **LDAP** プロバイダーの作成

次の手順に従い、LDAP プロバイダー(このアプライアンスに LDAP ベースの AAA サービス を提供する特定のリモートサーバー)を定義および設定します。

# 

(注) FXOS では、最大 16 の LDAP プロバイダーをサポートします。

#### 始める前に

Active Directory を LDAP サーバとして使用している場合は、Active Directory サーバで FXOS に バインドするユーザアカウントを作成します。このアカウントには、期限切れにならないパス ワードを設定します。

#### 手順

ステップ **1 [**プラットフォーム設定(**Platform Settings**)**]** > **[AAA]** を選択します。

- ステップ **2** [LDAP] タブをクリックします。
- ステップ **3** 追加する LDAP プロバイダーごとに、次の手順を実行します。
	- a) [LDAP プロバイダー (LDAP Providers) ] 領域で、[追加 (Add) ] をクリックします。
		- b) [LDAP プロバイダーの追加(Add LDAP Provider)] ダイアログボックスで、次のフィール ドに入力します。

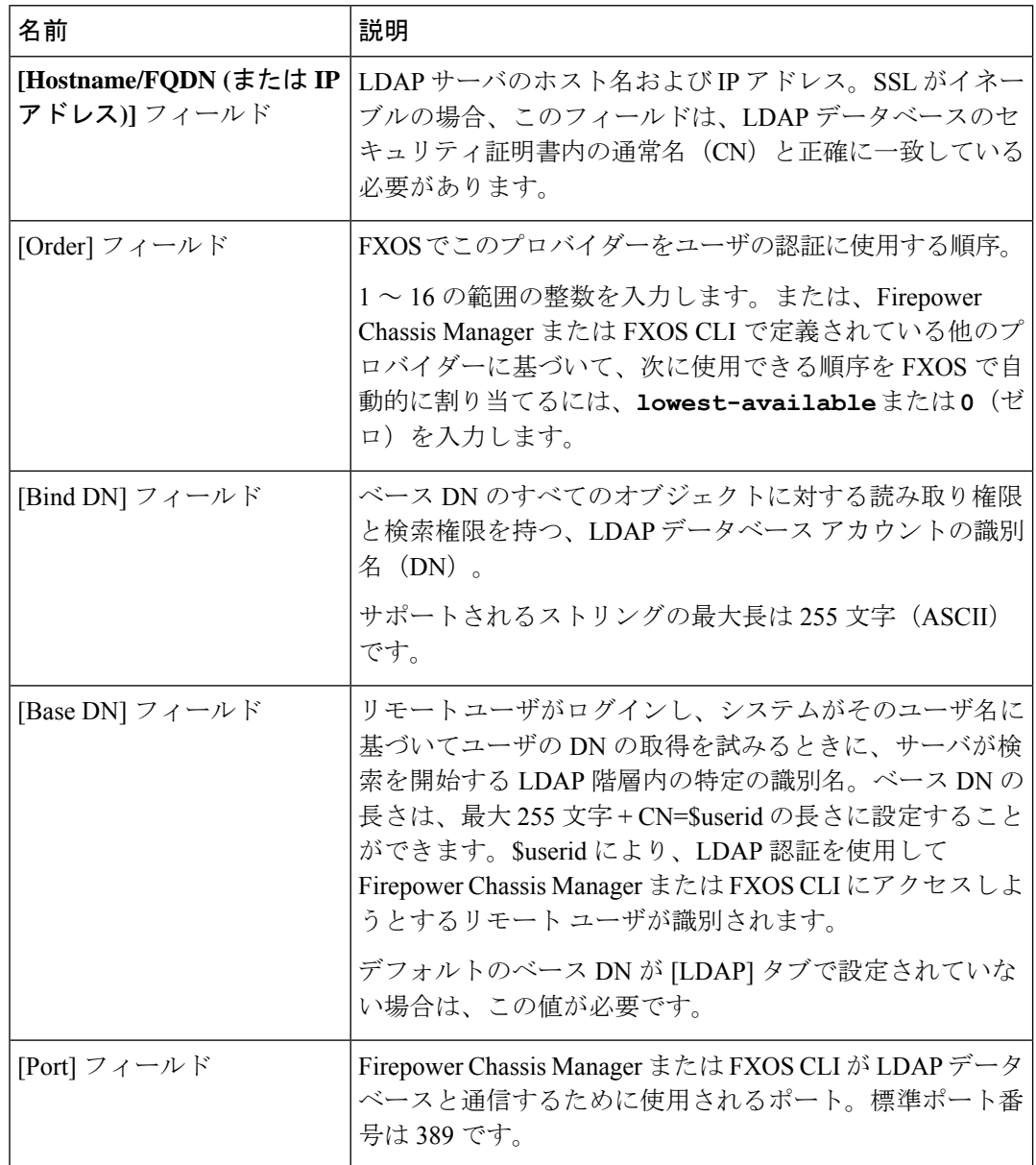

I

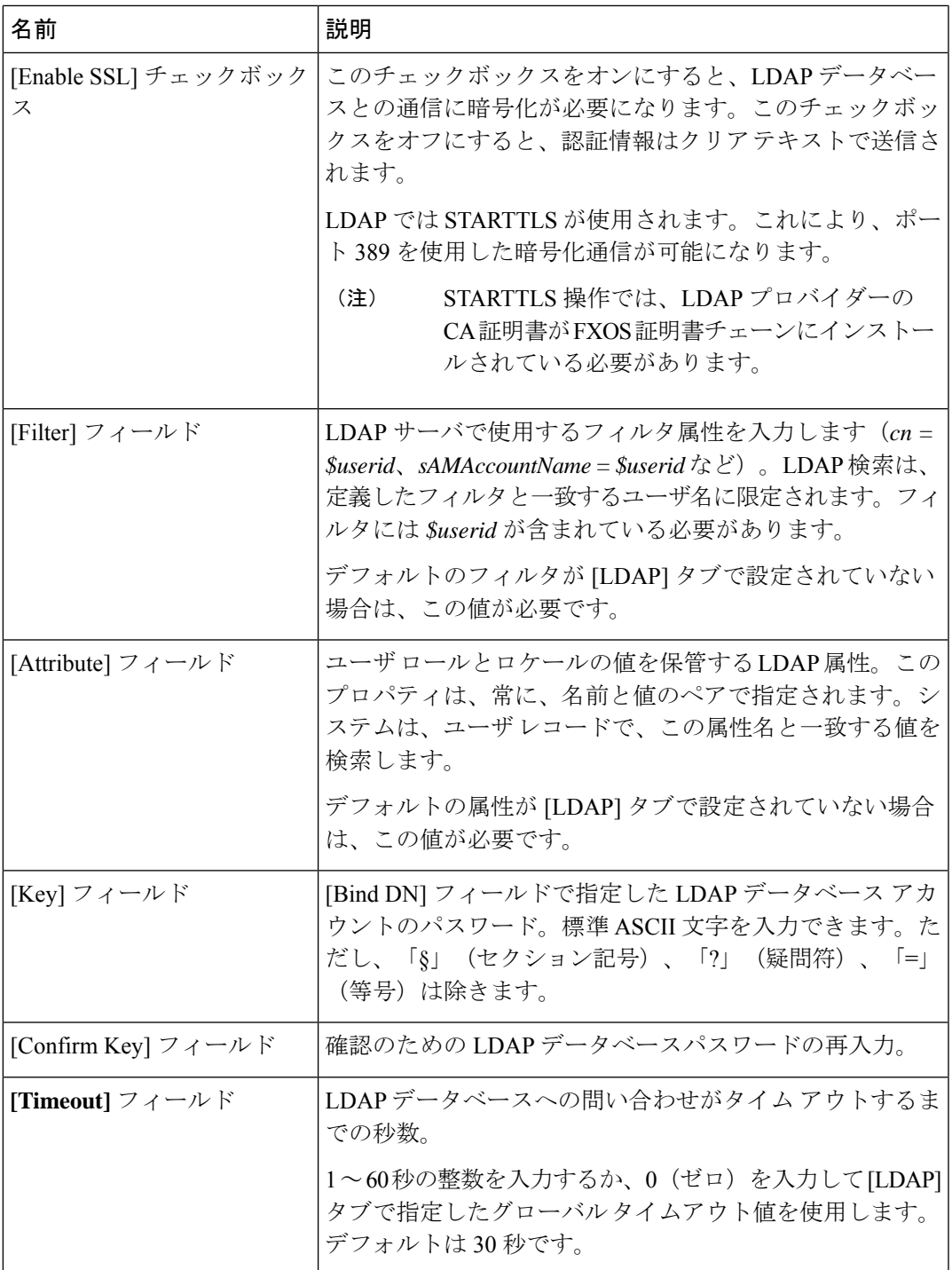

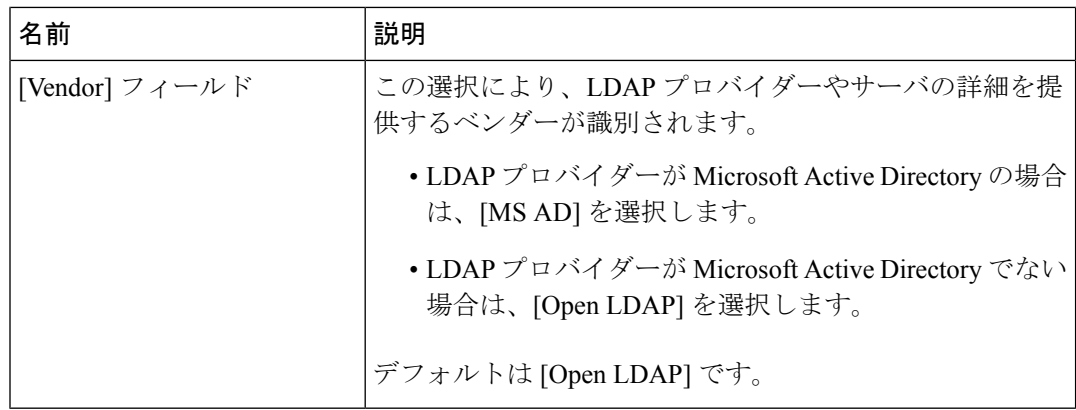

- c) [OK] をクリックして [LDAP プロバイダーの追加(Add LDAP Provider)] ダイアログボッ クスを閉じます。
- ステップ4 [保存 (Save) 1をクリックします。
- ステップ5 (任意)証明書失効リスト検査を有効にします。

Firepower-chassis /security/ldap/server # **set revoke-policy** *{strict | relaxed}*

(注) この設定は、SSL 接続が使用可能である場合にのみ有効です。

**LDAP** プロバイダーの削除

手順

- ステップ **1 [**プラットフォーム設定(**Platform Settings**)**]** > **[AAA]** を選択します。
- ステップ **2** [LDAP] タブをクリックします。
- ステップ **3** [LDAPプロバイダー(LDAPProviders)]領域で、削除するLDAPプロバイダーに対応するテー ブルの行にある [削除(Delete)] アイコンをクリックします。

### **RADIUS** プロバイダーの設定

**RADIUS** プロバイダーのプロパティの設定

このタスクで設定するプロパティが、このタイプのすべてのプロバイダー接続のデフォルト設 定です。個々のプロバイダーにいずれかのプロパティの設定が含まれている場合、FXOS でそ の設定が使用され、このデフォルト設定は無視されます。

#### 手順

ステップ **1 [**プラットフォーム設定(**Platform Settings**)**]** > **[AAA]** を選択します。

ステップ **2** [RADIUS] タブをクリックします。

ステップ **3** [プロパティ(Properties)] 領域で、次のフィールドに値を入力します。

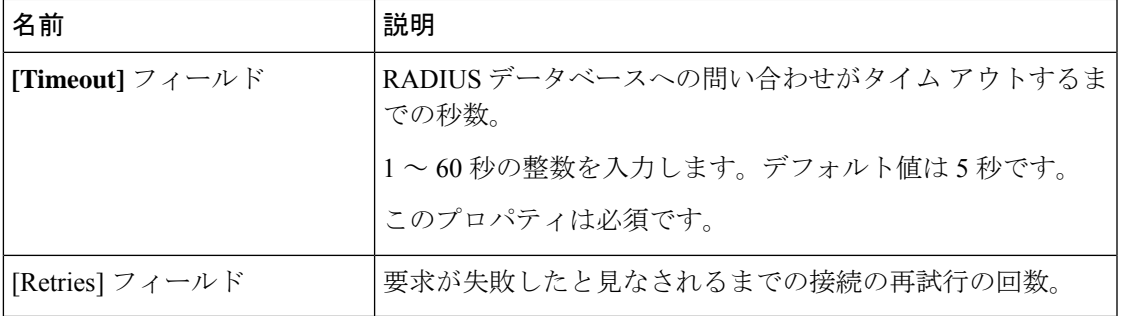

ステップ4 [保存 (Save) ] をクリックします。

#### 次のタスク

RADIUS プロバイダーを作成します。

**RADIUS** プロバイダーの作成

次の手順に従い、RADIUS プロバイダー(このアプライアンスに RADIUS ベースの AAA サー ビスを提供する特定のリモートサーバー)を定義および設定します。

(注) FXOS では、最大 16 の RADIUS プロバイダーをサポートします。

手順

- ステップ **1 [**プラットフォーム設定(**Platform Settings**)**]** > **[AAA]** を選択します。
- ステップ **2** [RADIUS] タブをクリックします。
- ステップ **3** 追加する RADIUS プロバイダーごとに、次の手順を実行します。
	- a) [RADIUSプロバイダー (RADIUS Providers) ]領域で、[追加(Add)]をクリックします。
	- b) [RADIUSプロバイダーの追加(AddRADIUSProvider)]ダイアログボックスで、次のフィー ルドに入力します。

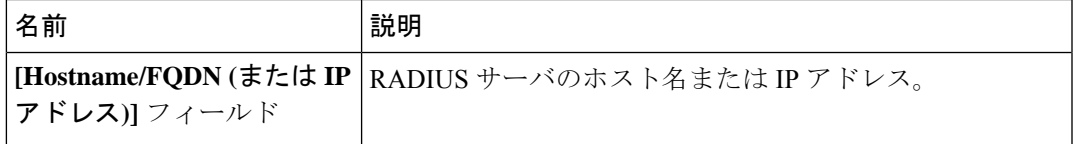

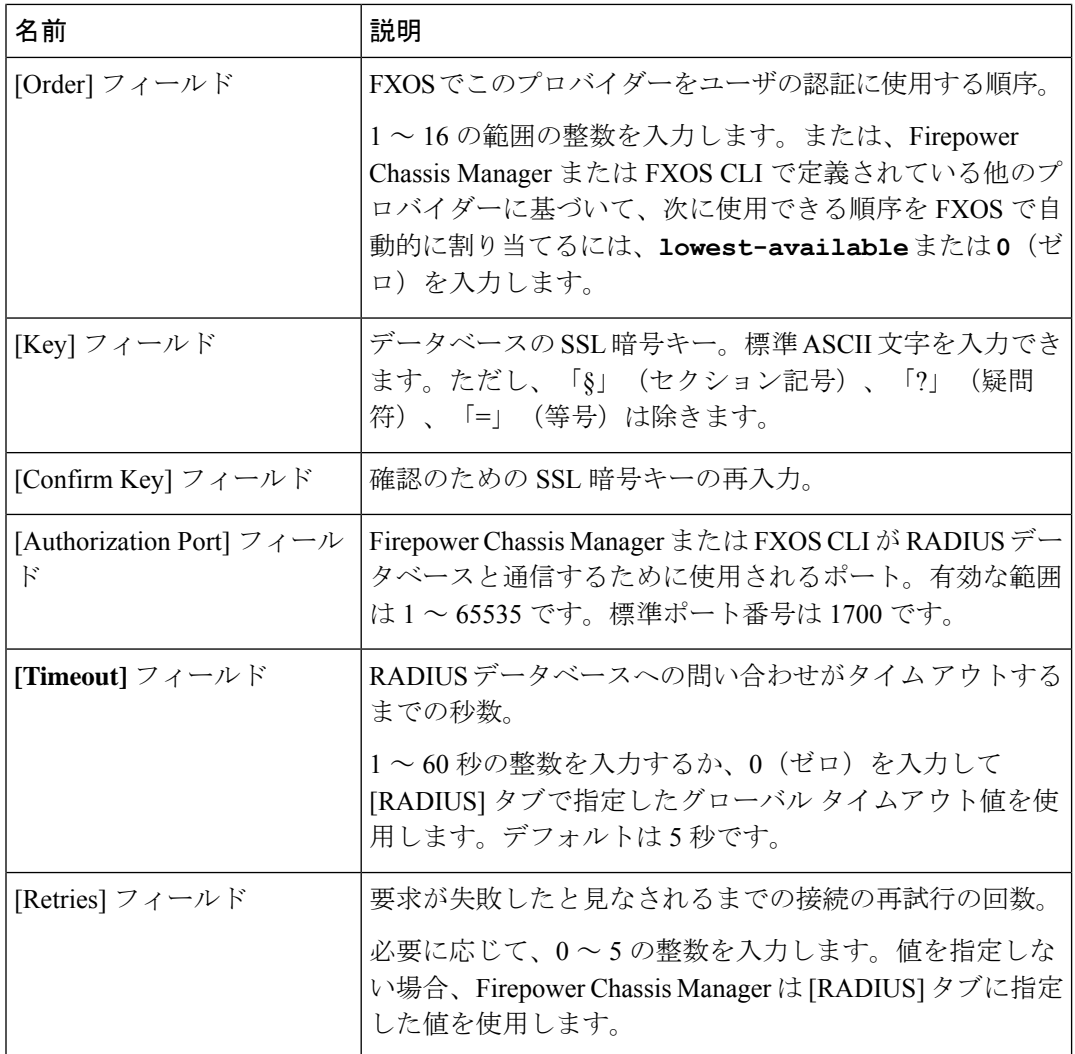

c) [OK] をクリックして [RADIUS プロバイダーの追加(Add RADIUS Provider)] ダイアログ ボックスを閉じます。

ステップ4 [保存 (Save) ] をクリックします。

#### **RADIUS** プロバイダーの削除

手順

ステップ **1 [**プラットフォーム設定(**Platform Settings**)**]** > **[AAA]** を選択します。 ステップ **2** [RADIUS] タブをクリックします。

ステップ **3** [RADIUS プロバイダー(RADIUS Providers)] 領域で、削除する RADIUS プロバイダーに対応 するテーブルの行にある [削除 (Delete) ] アイコンをクリックします。

#### **TACACS+** プロバイダーの設定

#### **TACACS+** プロバイダーのプロパティの設定

このタスクで設定するプロパティが、このタイプのすべてのプロバイダー接続のデフォルト設 定になります。個々のプロバイダーの設定にいずれかのプロパティの設定が含まれている場 合、FXOS でその設定が使用され、このデフォルト設定は無視されます。

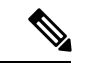

FXOS シャーシは、Terminal Access Controller Access-Control System Plus(TACACS+)プロトコ ルのコマンドアカウンティングをサポートしていません。 (注)

#### 手順

- ステップ **1 [**プラットフォーム設定(**Platform Settings**)**]** > **[AAA]** を選択します。
- ステップ **2** [TACACS] タブをクリックします。
- ステップ **3** [プロパティ(Properties)] 領域で、次のフィールドに値を入力します。

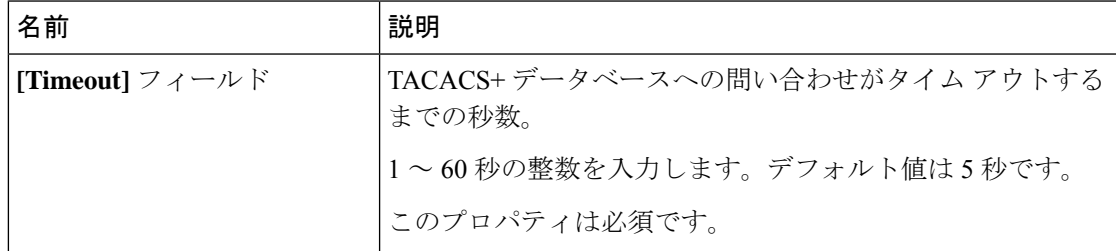

ステップ4 [保存 (Save) 1をクリックします。

次のタスク

TACACS+ プロバイダーを作成します。

#### **TACACS+** プロバイダーの作成

次の手順に従い、TACACS+ プロバイダー(このアプライアンスに TACACS+ ベースの AAA サービスを提供する特定のリモートサーバー)を定義および設定します。

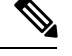

(注) FXOS では、最大 16 の TACACS+ プロバイダーをサポートします。

#### 手順

- ステップ **1 [**プラットフォーム設定(**Platform Settings**)**]** > **[AAA]** を選択します。
- ステップ **2** [TACACS] タブをクリックします。
- ステップ **3** 追加する TACACS+ プロバイダーごとに、次の手順を実行します。
	- a) [TACACSプロバイダー (TACACS Providers) ]領域で、[追加(Add)]をクリックします。
		- b) [TACACS プロバイダーの追加(Add TACACS Provider)] ダイアログボックスで、次の フィールドに入力します。

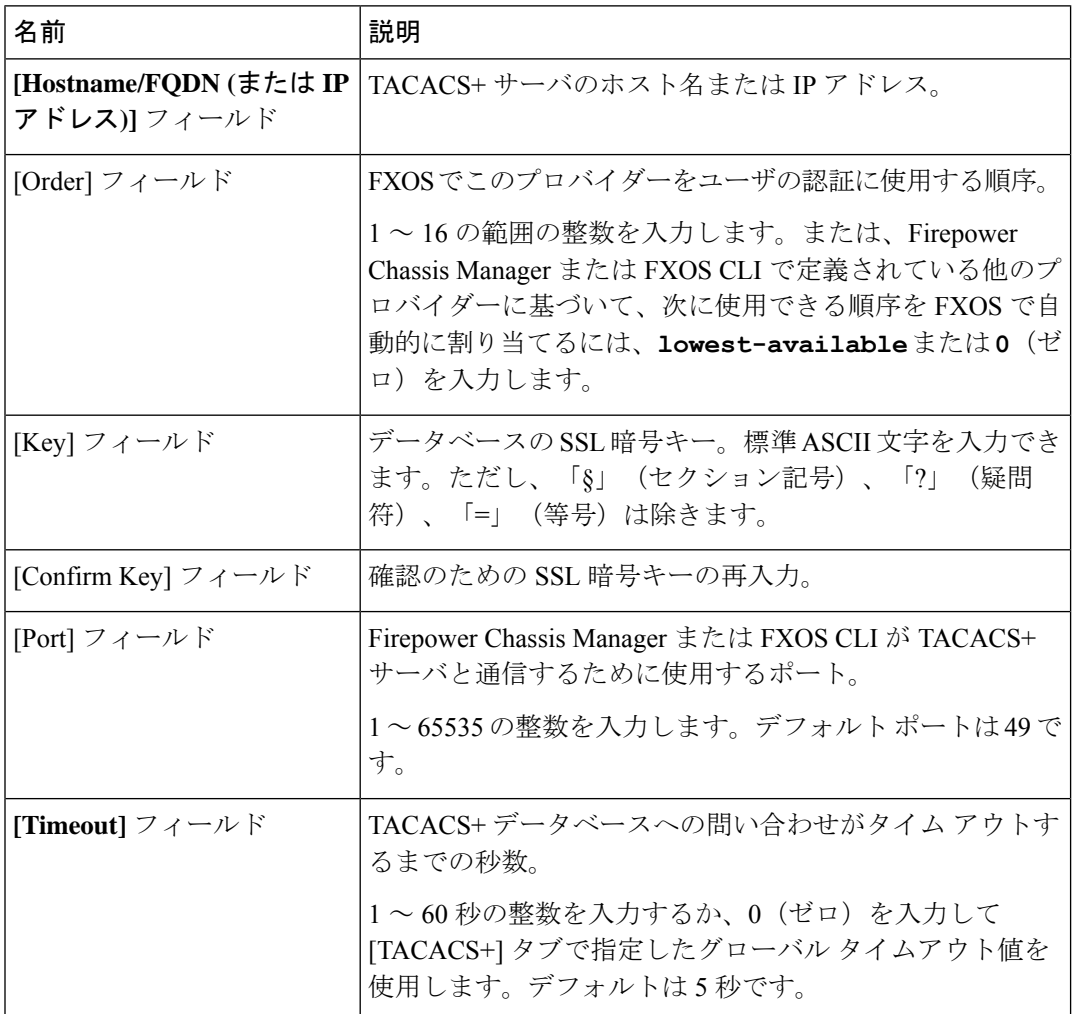

c) [OK] をクリックして [TACACS プロバイダーの追加 (Add TACACS Provider) ] ダイアログ ボックスを閉じます。

ステップ4 [保存 (Save) ] をクリックします。

**TACACS+** プロバイダーの削除

手順

- ステップ **1 [**プラットフォーム設定(**Platform Settings**)**]** > **[AAA]** を選択します。
- ステップ **2** [TACACS] タブをクリックします。
- ステップ **3** [TACACS プロバイダー(TACACS Providers)] 領域で、削除する TACACS+ プロバイダーに対 応するテーブルの行にある [削除(Delete) ] アイコンをクリックします。

## **Syslog** の設定

システム ロギングは、デバイスから syslog デーモンを実行するサーバへのメッセージを収集 する方法です。中央 syslog サーバへロギングは、ログおよびアラートの集約に役立ちます。 syslogサービスは、簡単なコンフィギュレーションファイルに従って、メッセージを受信して ファイルに保存するか、出力します。この形式のロギングは、ログ用の保護された長期スト レージを提供します。ログは、ルーチンのトラブルシューティングおよびインシデント処理の 両方で役立ちます。

#### 手順

- ステップ **1** [Platform Settings] > [Syslog] > を選択します。
- ステップ **2** ローカル宛先を設定します。
	- a) [Local Destinations] タブをクリックします。
	- b) [ローカル宛先(Local Destinations)] タブで、次のフィールドに入力します。

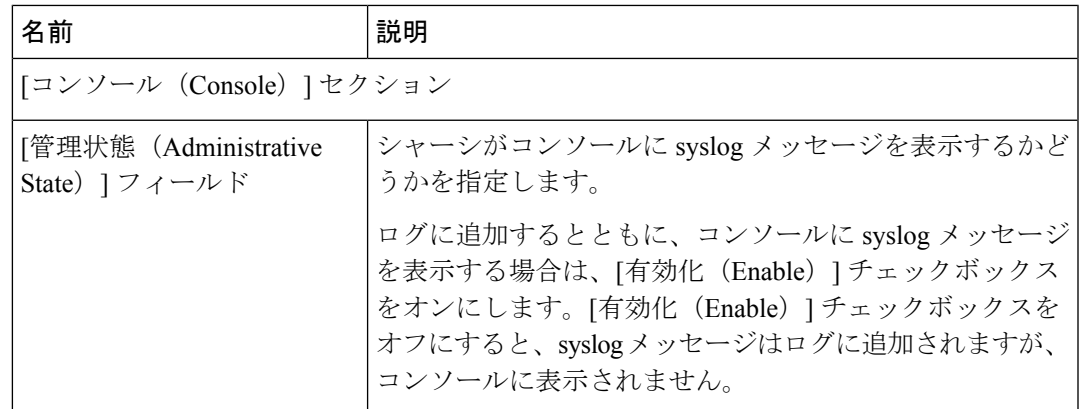

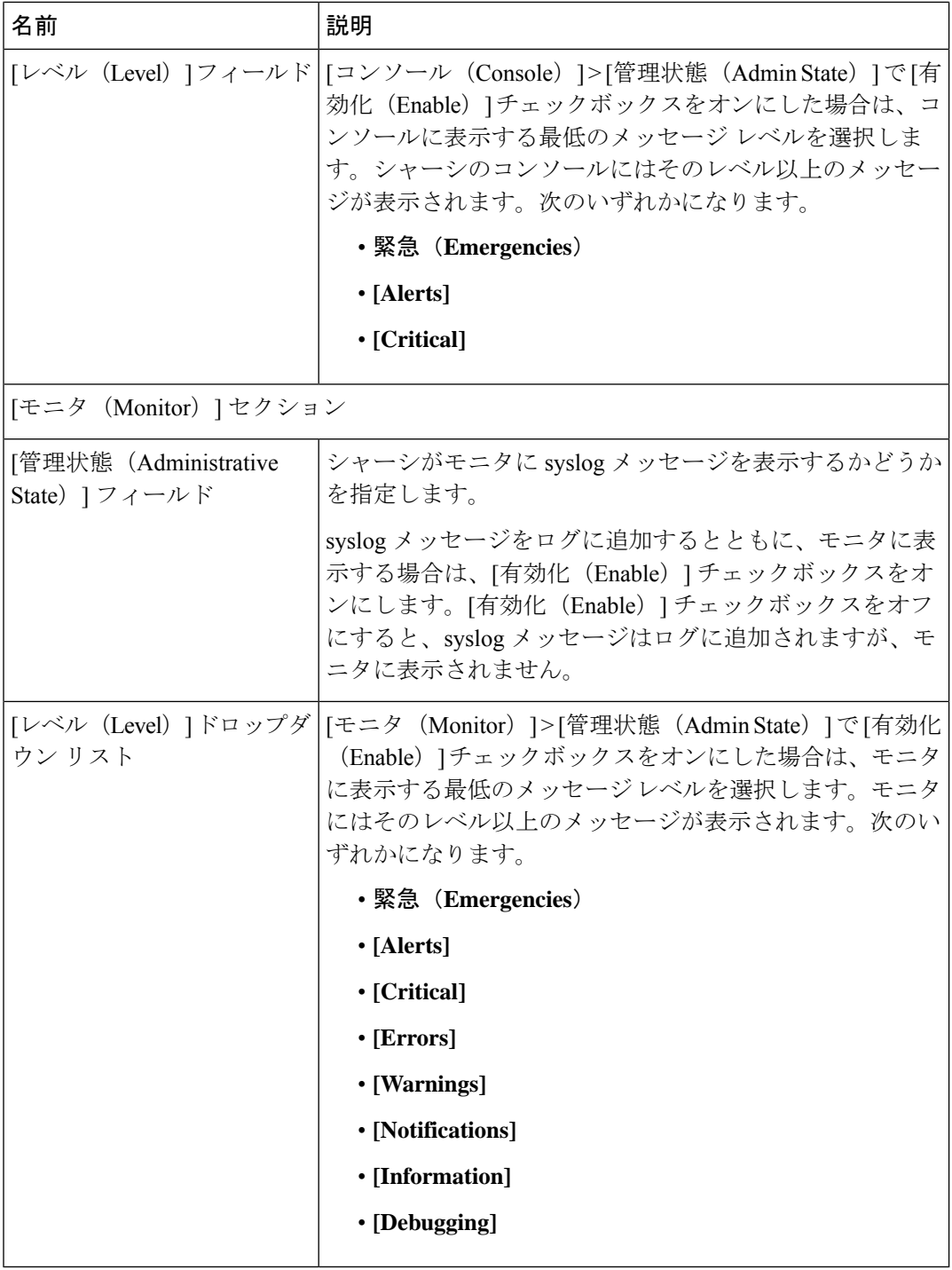

c) [Save] をクリックします。

ステップ **3** リモート宛先を設定します。

- a) [リモート宛先 (Remote Destinations)] タブをクリックします。
- b) [リモート接続先(Remote Destinations)]領域で、シャーシによって生成されたメッセージ を保存できる最大 3 個の外部ログの次のフィールドに入力します。

syslog メッセージをリモート宛先に送信することで、外部 syslog サーバで利用可能なディ スク領域に応じてメッセージをアーカイブし、保存後にロギングデータを操作できます。 たとえば、特定タイプの syslog メッセージがログに記録されたときに特別なアクションが 実行されるように指定したり、ログからデータを抽出してレポート用の別のファイルにそ の記録を保存したり、サイト固有のスクリプトを使用して統計情報を追跡したりできま す。

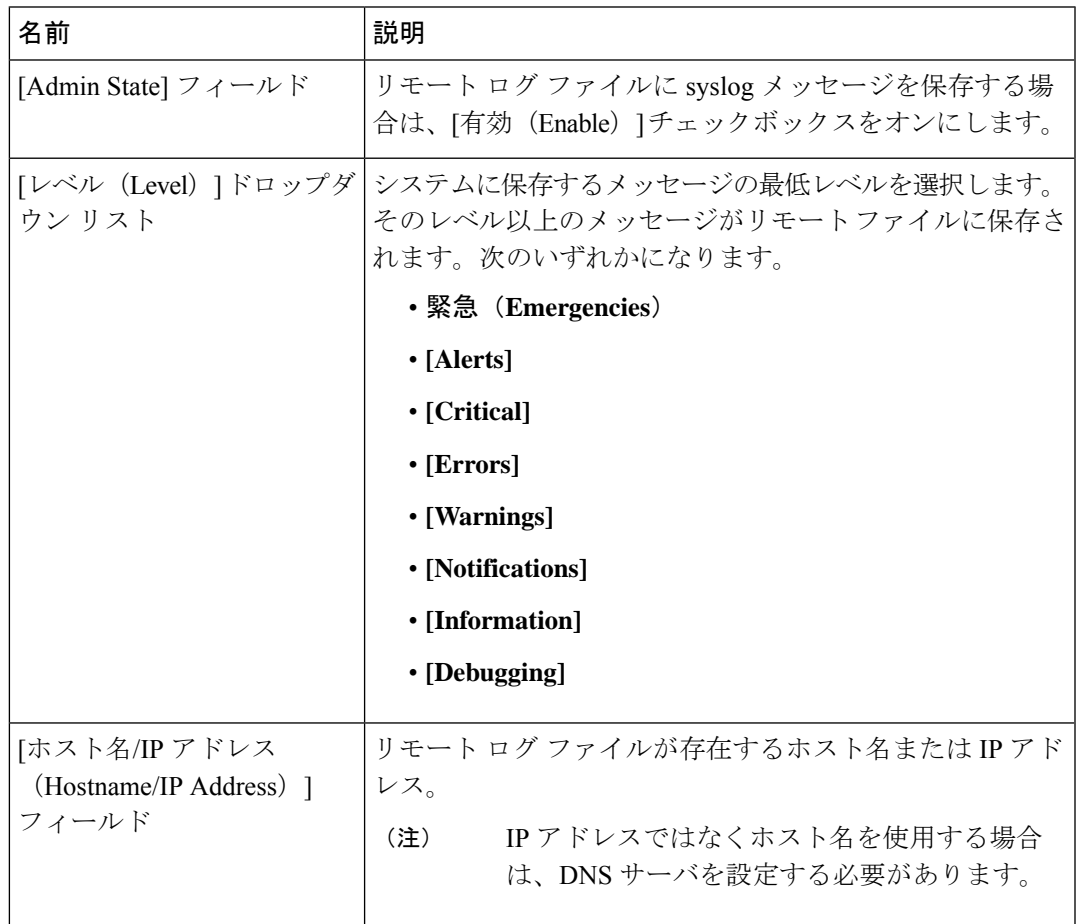

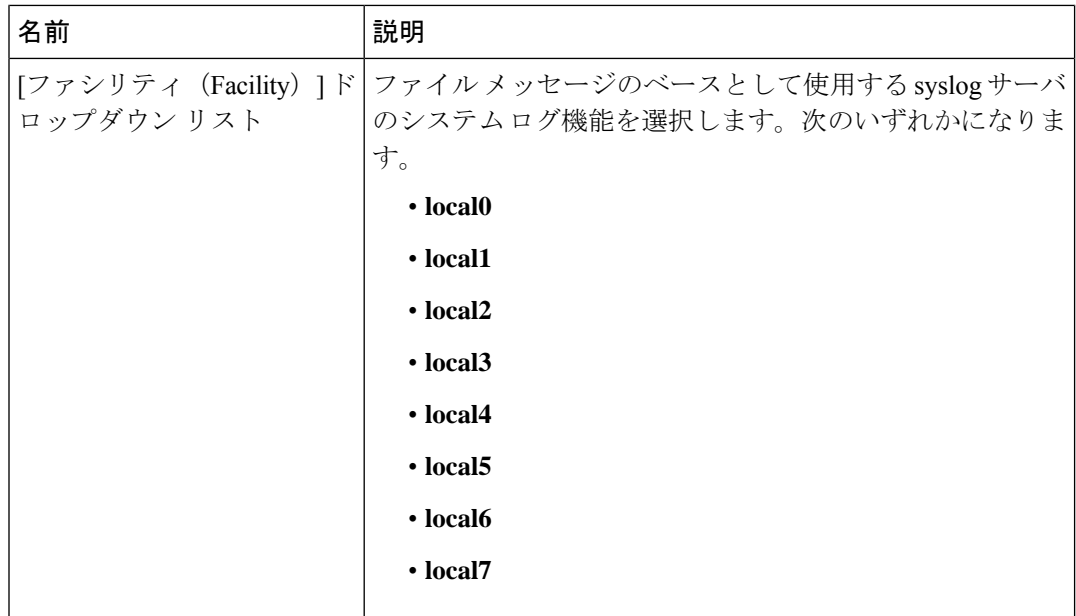

- c) [Save] をクリックします。
- ステップ **4** ローカル送信元を設定します。
	- a) [Local Sources] タブをクリックします。
	- b) [ローカル送信元(Local Sources)] タブで、次のフィールドに入力します。

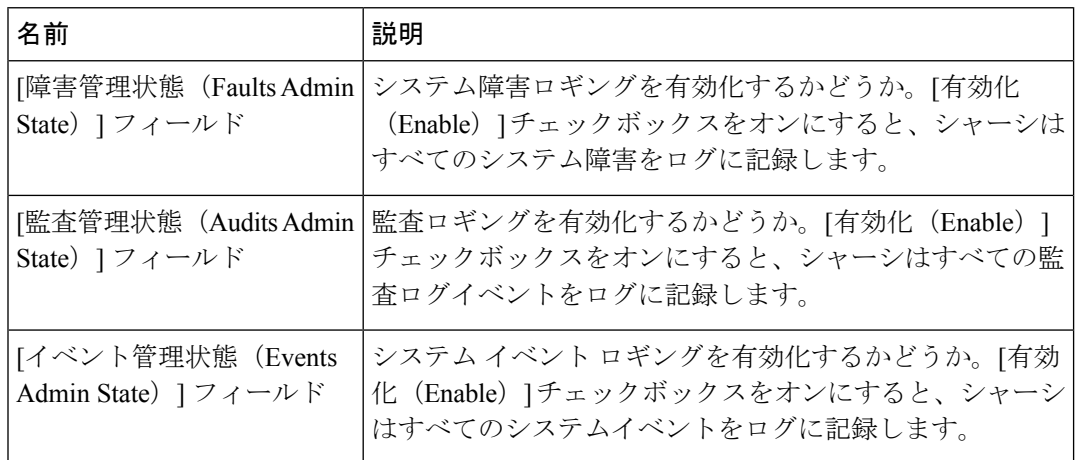

c) [保存 (Save) ] をクリックします。

# **DNS** サーバの設定

システムでホスト名の IP アドレスへの解決が必要な場合は、DNS サーバを指定する必要があ ります。たとえば、DNSサーバーを設定していない場合は、シャーシに関する設定を行うとき に、www.cisco.comなどの名前を使用できません。サーバのIPアドレスを使用する必要があり

ます。これには、IPv4 または IPv6 アドレスのいずれかを使用できます。最大 4 台の DNS サー バを設定できます。

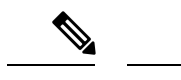

複数の DNS サーバを設定する場合、システムによるサーバの検索順はランダムになります。 ローカル管理コマンドが DNS サーバの検索を必要とする場合、3 台の DNS サーバのみをラン ダムに検索します。 (注)

#### 手順

- ステップ **1** [Platform Settings] > [DNS] > を選択します。
- ステップ **2** [Enable DNS Server] チェックボックスをオンにします。
- ステップ3 追加する DNS サーバ (最大4台) ごとに、それぞれの IP アドレスを [DNS Server) フィール ドに入力し、[Add] をクリックします。
- ステップ **4** [Save] をクリックします。

## **FIPS** モードの有効化

Firepower 4100/9300 シャーシで FIPS モードを有効にするには、次の手順を実行します。

#### 手順

- ステップ **1** Firepower 4100/9300 シャーシ に管理者ユーザとしてログインします。
- ステップ **2 Platform Settings** を選択して、[Platform Settings] ウィンドウを開きます。
- ステップ **3 FIPS/CC mode** を選択して、[FIPS and Common Criteria] ウィンドウを開きます。
- ステップ **4** FIPS の **Enable** チェックボックスをオンにします。
- ステップ **5 Save** をクリックして、設定を保存します。
- ステップ **6** プロンプトに従ってシステムをリブートします。

FIPS モードが有効になっている場合は、許可されるキーサイズとアルゴリズムが制限されま す。MIO は、CiscoSSL と FIPS オブジェクトモジュール(FOM)を使用して暗号化を行いま す。これにより、ASA 独自の暗号化ライブラリの実装および HW アクセラレーションと比較 して、FIPS の検証が容易になります。

#### 次のタスク

FXOS リリース 2.0.1 より以前は、デバイスの最初の設定時に作成した SSH ホスト キーが 1024 ビットにハード コードされていました。FIPS およびコモンクライテリア認定要件に準拠する

には、この古いホストキーを破棄し、「SSH[ホストキーの生成](b_GUI_FXOS_ConfigGuide_2101_chapter6.pdf#nameddest=unique_102)」で詳細を説明する手順を使用 して新しいホストキーを生成する必要があります。これらの追加手順を実行しないと、FIPS モードを有効にしてデバイスをリブートした後に、SSHを使用してスーパバイザに接続できな くなります。FXOS 2.0.1 以降を使用して初期設定を行った場合は、新しいホスト キーを生成 する必要はありません。

## コモン クライテリア モードの有効化

Firepower 4100/9300 シャーシ上でコモン クライテリア モードを有効にするには、次の手順を 実行します。

#### 手順

- ステップ **1** Firepower 4100/9300 シャーシ に管理者ユーザとしてログインします。
- ステップ **2 Platform Settings** を選択して、[Platform Settings] ウィンドウを開きます。
- ステップ **3 FIPS/CC mode** を選択して、[FIPS and Common Criteria] ウィンドウを開きます。
- ステップ **4** コモン クライテリアの **Enable** チェックボックスをオンにします。
- ステップ **5 Save** をクリックして、設定を保存します。
- ステップ **6** プロンプトに従ってシステムをリブートします。

コモンクライテリア (CC) はコンピュータセキュリティ向け国際基準です。CCは、証明書、 監査、ロギング、パスワード、TLS、SSH などに重点を置いています。基本的に FIPS 準拠を 前提としています。FIPS と同様に、シスコは、NIST 認定ラボベンダーと契約してテストと NIAP への提出を行っています。

CC モードを有効にすると、サポートする必要があるアルゴリズム、暗号スイート、および機 能のリストが制限されます。MIO は、Network Device Collaborative Protection Profile(NDcPP) に対して評価されます。CiscoSSLは、ほとんどがCC[コンプライアンスガイドに](https://cisco.sharepoint.com/Sites/CommonSecurityModules/SitePages/CSM%20Document%20Main%20Content.aspx)記載されてい る要件の一部のみを適用できます。

#### 次のタスク

FXOS リリース 2.0.1 より以前は、デバイスの最初の設定時に作成した SSH ホスト キーが 1024 ビットにハード コードされていました。FIPS およびコモンクライテリア認定要件に準拠する には、この古いホストキーを破棄し、「SSH[ホストキーの生成](b_GUI_FXOS_ConfigGuide_2101_chapter6.pdf#nameddest=unique_102)」で詳細を説明する手順を使用 して新しいホストキーを生成する必要があります。これらの追加手順を実行しないと、コモン クライテリア モードを有効にしてデバイスをリブートした後に、SSH を使用してスーパバイ ザに接続できなくなります。FXOS2.0.1以降を使用して初期設定を行った場合は、新しいホス ト キーを生成する必要はありません。

## **IP** アクセスリストの設定

デフォルトでは、Firepower 4100/9300 シャーシはローカル Web サーバへのすべてのアクセス を拒否します。IP アクセスリストを、各 IP ブロックの許可されるサービスのリストを使用し て設定する必要があります。

IP アクセスリストは、次のプロトコルをサポートします。

- HTTPS
- SNMP
- SSH

IP アドレス (v4 または v6) の各ブロックで、最大 100 個の異なるサブネットを各サービスに 対して設定できます。サブネットを 0、プレフィックスを 0 と指定すると、サービスに無制限 にアクセスできるようになります。

#### 手順

- ステップ **1** Firepower 4100/9300 シャーシ に管理者ユーザとしてログインします。
- ステップ **2 Platform Settings** を選択し、[プラットフォーム設定(Platform Settings)] ページを開きます。
- ステップ **3 Access List** を選択し、[アクセスリスト(Access List)] 領域を開きます。
- ステップ **4** この領域で、[IPアクセスリスト(IP Access List)] にリストされている IPv4 および IPv6 アド レスを表示、追加、削除できます。

IPv4 ブロックを追加するには、有効な IPv4 IP アドレスとプレフィックスの長さ  $(0 \sim 32)$  を 入力し、プロトコルを選択する必要があります。

IPv6 ブロックを追加するには、有効な IPv6 IP アドレスとプレフィックスの長さ (0 ~ 128) を 入力し、プロトコルを選択する必要があります。

# **MAC** プール プレフィックスの追加とコンテナ インスタ ンス インターフェイスの **MAC** アドレスの表示

FXOS シャーシは、各インスタンスの共有インターフェイスが一意の MAC アドレスを使用す るように、コンテナインスタンスインターフェイスのMACアドレスを自動的に生成します。 FXOS シャーシは、次の形式を使用して MAC アドレスを生成します。

#### A2*xx.yyzz.zzzz*

*xx.yy* はユーザ定義のプレフィックスまたはシステム定義のプレフィックスであり、*zz.zzzz* は シャーシが生成した内部カウンタです。システム定義のプレフィックスは、IDPROMにプログ

ラムされている Burned-in MAC アドレス内の最初の MAC アドレスの下部 2 バイトと一致しま す。**connectfxos**を使用し、次に**show module**を使用して、MACアドレスプールを表示します。 たとえば、モジュール 1 について示されている MAC アドレスの範囲が b0aa.772f.f0b0 ~ b0aa.772f.f0bf の場合、システム プレフィックスは f0b0 になります。

詳細については、「コンテナ インスタンス [インターフェイスの自動](b_GUI_FXOS_ConfigGuide_2101_chapter10.pdf#nameddest=unique_160) MAC アドレス」を参照 してください。

この手順では、MAC アドレスの表示方法と生成で使用されるプレフィックスのオプションの 定義方法について説明します。

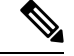

(注)

論理デバイスの展開後に MAC アドレスのプレフィックスを変更すると、トラフィックが中断 される可能性があります。

#### 手順

ステップ **1 [Platform Settings]** > **[Mac Pool]** を選択します。

このページには、MAC アドレスを使用したコンテナ インスタンスやインターフェイスととも に生成された MAC アドレスが表示されます。

- ステップ2 (任意) MACアドレスの生成時に使用されるMACアドレスのプレフィックスを追加します。
	- a) [プレフィックスの追加 (Add Prefix)] をクリックします。

[Set the Prefix for the MAC Pool] ダイアログ ボックスが表示されます。

a) 1 ~ 65535 の 10 進数を入力します。このプレフィックスは 4 桁の 16 進数値に変換され、 MAC アドレスの一部として使用されます。

プレフィックスの使用方法を示す例の場合、プレフィックス 77 を設定すると、シャーシ は 77 を 16 進数値 004D(*yyxx*)に変換します。MAC アドレスで使用すると、プレフィッ クスはシャーシ ネイティブ形式に一致するように逆にされます(*xxyy*)。

#### A2**4D.00***zz.zzzz*

プレフィックス 1009 (03F1) の場合、MAC アドレスは次のようになります。

#### A2**F1.03***zz.zzzz*

b) [OK] をクリックします。

プレフィックスを使用して新しい MAC アドレスが生成され、割り当てられます。現在の プレフィックスと生成される 16 進数はテーブルの上に表示されます。

# コンテナインスタンスにリソースプロファイルを追加

コンテナインスタンスごとにリソース使用率を指定するには、1つまたは複数のリソースプロ ファイルを作成します。論理デバイス/アプリケーション インスタンスを展開するときに、使 用するリソース プロファイルを指定します。リソース プロファイルは CPU コアの数を設定し ます。RAM はコアの数に従って動的に割り当てられ、ディスク容量はインスタンスごとに 40 GB に設定されます。

• コアの最小数は 6 です。

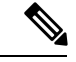

- コア数が少ないインスタンスは、コア数が多いインスタンスより も、CPU使用率が比較的高くなる場合があります。コア数が少な いインスタンスは、トラフィック負荷の変化の影響を受けやすく なります。トラフィックのドロップが発生した場合には、より多 くのコアを割り当ててください。 (注)
	- コアは偶数(6、8、10、12、14 など)で最大値まで割り当てることができます。
	- 利用可能な最大コア数は、セキュリティモジュール/シャーシモデルによって異なります。 [「コンテナインスタンスの要件と前提条件](b_GUI_FXOS_ConfigGuide_2101_chapter10.pdf#nameddest=unique_162)」を参照してください。

シャーシには、「Default-Small」と呼ばれるデフォルトリソースプロファイルが含まれていま す。このコア数は最小です。このプロファイルの定義を変更したり、使用されていない場合に は削除することもできます。シャーシをリロードし、システムに他のプロファイルが存在しな い場合は、このプロファイルが作成されます。

使用中のリソースプロファイルの設定を変更することはできません。そのリソースプロファイ ルを使用しているすべてのインスタンスを無効にしてから、リソースプロファイルを変更し、 最後にインスタンスを再度有効にする必要があります。確立されたハイ アベイラビリティ ペ アまたはクラスタ内のインスタンスのサイズを変更する場合、できるだけ早くすべてのメンバ を同じサイズにする必要があります。

Firepower Threat Defense インスタンスを FMC に追加した後にリソースプロファイルの設定を 変更する場合は、FMC の [デバイス(Devices)] > [デバイス管理(Device Management)] > [デ バイス(Device)] > [システム(System)] > [インベントリ(Inventory)] ダイアログボックス で各ユニットのインベントリを更新します。

#### 手順

ステップ **1 [**プラットフォーム設定(**Platform Settings**)**]** > **[**リソースプロファイル(**Resource Profiles**)**]** を選択し、[追加 (Add) ] をクリックします。

[リソースプロファイルの追加(Add Resource Profile)] ダイアログボックスが表示されます。

ステップ **2** 次のパラメータを設定します。

- [名前(Name)]:プロファイルの名前を1~64文字で設定します。追加後にこのプロファ イルの名前を変更することはできません。
- [説明(Description)]:プロファイルの説明を最大 510 文字で設定します。
- [コア数(Number of Cores)]:プロファイルのコア数を 6 ~ 最大数(偶数)で設定しま す。最大数はシャーシによって異なります。

ステップ **3** [OK] をクリックします。

# ネットワーク制御ポリシーの設定

他社製デバイスのディスカバリを許可するために、FXOS は、IEEE 802.1ab 規格で定義されて いるベンダーニュートラルなデバイス ディスカバリ プロトコルである *Link Layer Discovery Protocol*(*LLDP*)をサポートしています。LLDP を使用すると、ネットワークデバイスはネッ トワーデバイスに関する情報を、ネットワーク上の他のデバイスにアドバタイズできます。こ のプロトコルはデータリンク層で動作するため、異なるネットワーク層プロトコルが稼働する 2 つのシステムで互いの情報を学習できます。

LLDP は、デバイスおよびそのインターフェイスの機能と現在のステータスに関する情報を送 信する単一方向のプロトコルです。LLDP デバイスはこのプロトコルを使用して、他の LLDP デバイスからだけ情報を要求します。

To enable this functionality on your FXOS chassis, you can configure a network control policy, which specifies LLDP transmission and receiving behavior. ネットワーク制御ポリシーを作成した後、イ ンターフェイスに割り当てる必要があります。固定ポート、EPM ポート、ポートチャネル、 およびブレイクアウトポートなどの任意の前面インターフェイスでLLDPを有効にできます。

• LLDP is not configurable on dedicated management ports.

• ブレードに接続する内部バックプレーンポートではデフォルトでLLDPが有効になってい ます。無効にするオプションはありません。他のすべてのポートでは、LLDP はデフォル トで無効になっています。

#### 手順

ステップ **1 [**プラットフォーム設定(**Platform Settings**)**]** > **[**ネットワーク制御ポリシー(**Network Control Policy**)**]** を選択します。

ステップ **2** [Add] をクリックします。

<sup>(</sup>注)

ステップ **3** [ネットワーク制御ポリシー(Network Control Policy)] ダイアログボックスで、次のフィール ドを編集します。

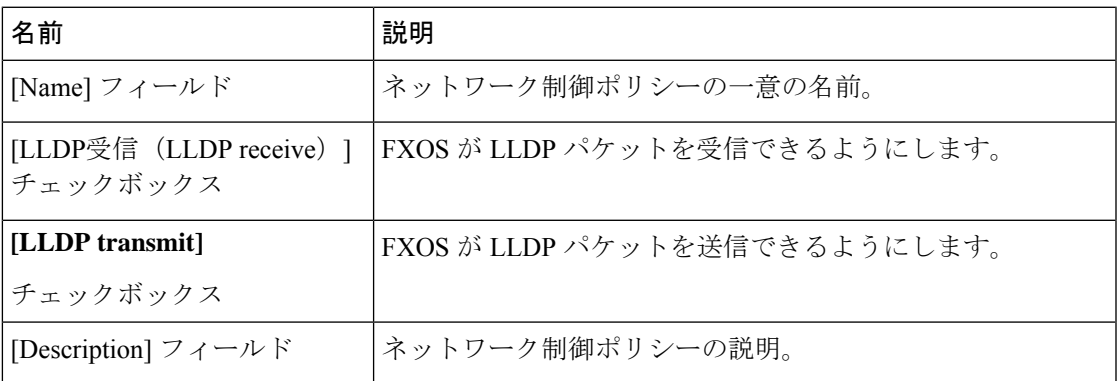

ステップ **4 [**保存(**Save**)**]** をクリックします。After creating the Network Control Policy, you must assign it to an interface.ネットワーク制御ポリシーでインターフェイスを編集および設定する手順について は、[「物理インターフェイスの設定](b_GUI_FXOS_ConfigGuide_2101_chapter9.pdf#nameddest=unique_164)」を参照してください。

## シャーシ **URL** の設定

管理URLを指定して、FMCから直接、FirepowerThreat DefenseインスタンスのFirepowerChassis Manager を簡単に開くことができます。シャーシ管理 URL を指定しない場合には、代わりに シャーシ名が使用されます。

Firepower Threat Defense インスタンスを FMC に追加した後にシャーシ URL 設定を変更する場 合は、**[Devices]** > **[Device Management]** > **[Device]** > **[System]** > **[Inventory]** ダイアログボックス で各ユニットのインベントリを更新します。

#### 手順

- ステップ **1 [Platform Settings]** > **[Chassis URL]** を選択します。
- ステップ2 次のパラメータを設定します。
	- [Chassis Name]:シャーシの名前を 1 ~ 60 文字で設定します。
	- [シャーシURL (Chassis URL) ] : Firepower Chassis Manager 内で FMC が Firepower Threat Defense インスタンスに接続するために使用する URL を設定します。URL は https:// で始 まる必要があります。シャーシ管理 URL を指定しない場合、代わりにシャーシ名が使用 されます。

**ステップ3** [更新 (Update)] をクリックします。

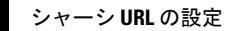

I

翻訳について

このドキュメントは、米国シスコ発行ドキュメントの参考和訳です。リンク情報につきましては 、日本語版掲載時点で、英語版にアップデートがあり、リンク先のページが移動/変更されている 場合がありますことをご了承ください。あくまでも参考和訳となりますので、正式な内容につい ては米国サイトのドキュメントを参照ください。